### altalia CISCO.

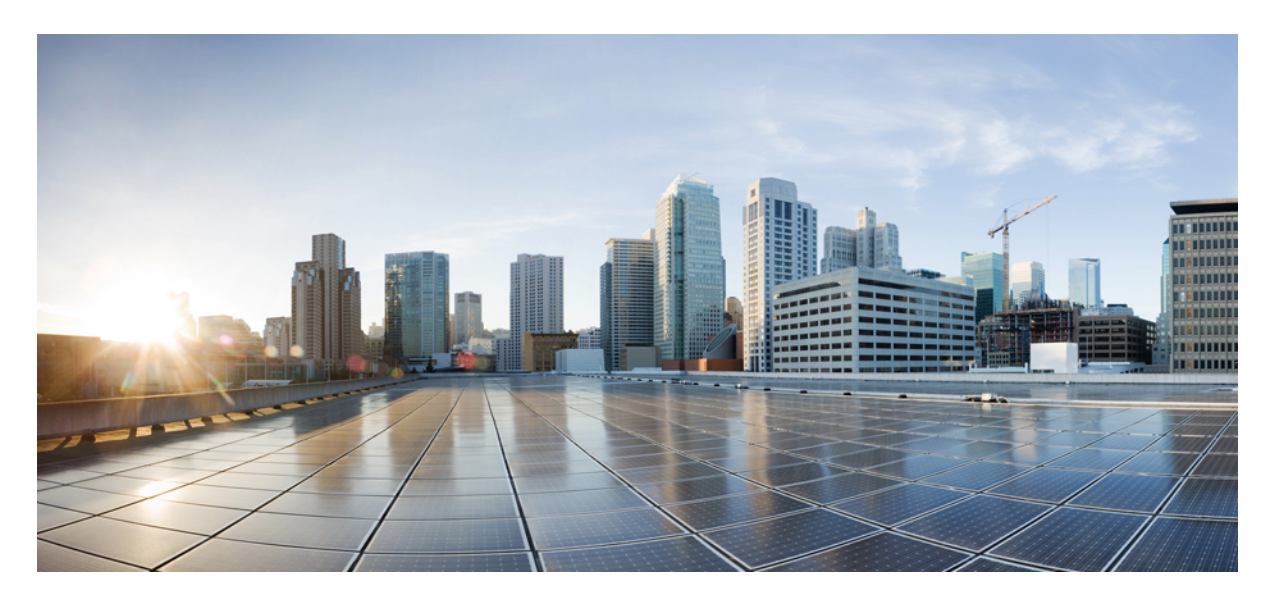

## **Cisco Security Analytics and Logging**(オンプレミス):ファイ アウォールイベント統合ガイド

初版:2021 年 5 月 26 日 最終更新:2021 年 10 月 28 日

### シスコシステムズ合同会社

〒107-6227 東京都港区赤坂9-7-1 ミッドタウン・タワー http://www.cisco.com/jp お問い合わせ先:シスコ コンタクトセンター 0120-092-255 (フリーコール、携帯・PHS含む) 電話受付時間:平日 10:00~12:00、13:00~17:00 http://www.cisco.com/jp/go/contactcenter/

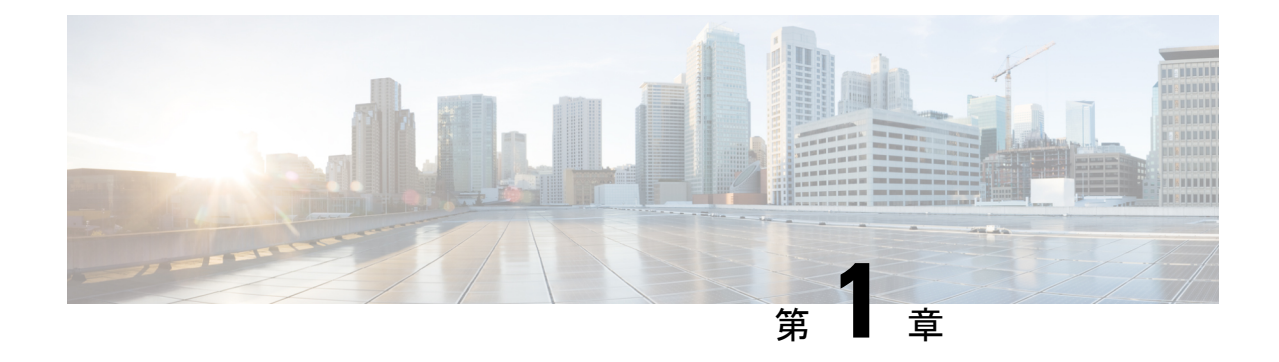

## はじめに

#### • 概要 (1 [ページ\)](#page-2-0)

<span id="page-2-0"></span>概要

このガイドでは、ファイアウォールのイベントデータを保存し、より長い保存期間でストレー ジを増やすようにシスコのセキュリティ分析とロギング(オンプレミス)を設定する方法につ いて説明します。Cisco Secure Network Analytics(旧 Stealthwatch)アプライアンスを展開し、 Firewall 展開に統合することで、イベントデータを Secure Network Analytics アプライアンスに エクスポートできます。

その後、次の操作を実行できます。

- Firepower Management Center にイベントを保存し、Secure Network Analytics 展開にイベン トを保存します。
- このリモートデータソースを指定して、Firepower Management Center でこれらのイベント を表示します。
- イベントビューアを使用して、Cisco Secure Network Analytics Manager (旧 Stealthwatch 管 理コンソール)Web アプリケーション UI からイベントデータを確認します。
- Firepower Management Center UI からイベントビューアに相互起動して、相互起動元の情報 に関する追加のコンテキストを表示します。

オンプレミスではなく Cisco Cloud にファイアウォール イベント データを保存する場合、詳細 については Cisco Security Analytics and Logging (SaaS) [documentation](https://cisco.com/go/firepower-sal-saas-integration-docs) を参照してください。 (注)

## サポートされるイベント タイプ

• FTD セキュリティイベント

• 接続

- 侵入(Intrusion)
- ファイルおよびマルウェア
- FTD データプレーンイベント
- ASA イベント

### 概念とアーキテクチャ

セキュリティ分析とロギング(オンプレミス) の展開では、Secure Network Analytics アプライ アンスを使用して別のシスコ製品の展開環境(Firepower アプライアンス展開など)からのデー タを保存します。Firepower 展開の場合、Firepower セキュリティイベントおよびデータプレー ンイベントを UDP を介した syslog として Firepower Management Center が管理する Firepower Threat Defense デバイスから マネージャ にエクスポートして、その情報を保存します。セキュ リティ分析とロギング (オンプレミス) アプリケーション v3.0.0 では、syslog を介して ASA デバイスから マネージャ にイベントをエクスポートする機能が追加されました。

Secure Network Analytics の展開には次の 2 つのオプションがあります。

- 単一ノード:スタンドアロンのManagerを展開してイベントを受信および保存し、そこか らイベントを確認および照会します。
- マルチノード:イベントを受信する Cisco Secure Network Analytics フローコレクタ、イベ ントを保存する Cisco Secure Network Analytics データストア (Cisco Secure Network Analytics データノード X 3 を装備)、イベントを確認および照会できる Manager を展開します。

スタンドアロンのアプライアンス(単一ノード)としての マネージャ のインストール、また はフローコレクタと3つのデータノード(マルチノード)を管理するマネージャのインストー ルがサポートされています。3 つのデータノードを管理せずに 1 つ以上のフローコレクタを管 理する場合は、マネージャにアプリケーションをインストールすることはできません。詳細に ついては、[トラブルシューティング](#page-42-0) (41 ページ)を参照してください。 (注)

マネージャ を使用した 単一ノード の展開の例については、次の図を参照してください。

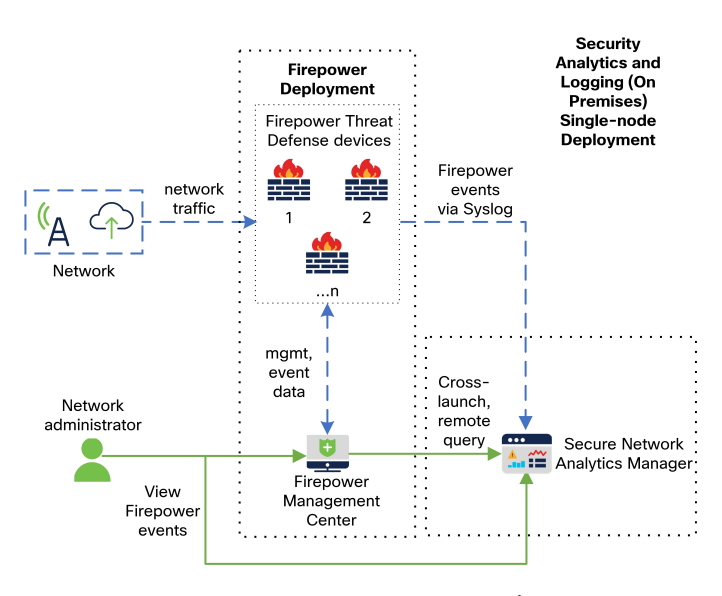

この展開では、Firepower Threat Defense デバイスは Firepower のイベントを マネージャ に送信 し、Manager がこれらのイベントを保存します。ユーザは Firepower Management Center の UI からマネージャを相互起動して保存されたイベントに関する詳細情報を表示できます。また、 Firepower Management Center からリモートでイベントを照会することもできます。

マネージャ、3つのデータノード、およびフローコレクタを使用したマルチノードの展開の例 については、次の図を参照してください。

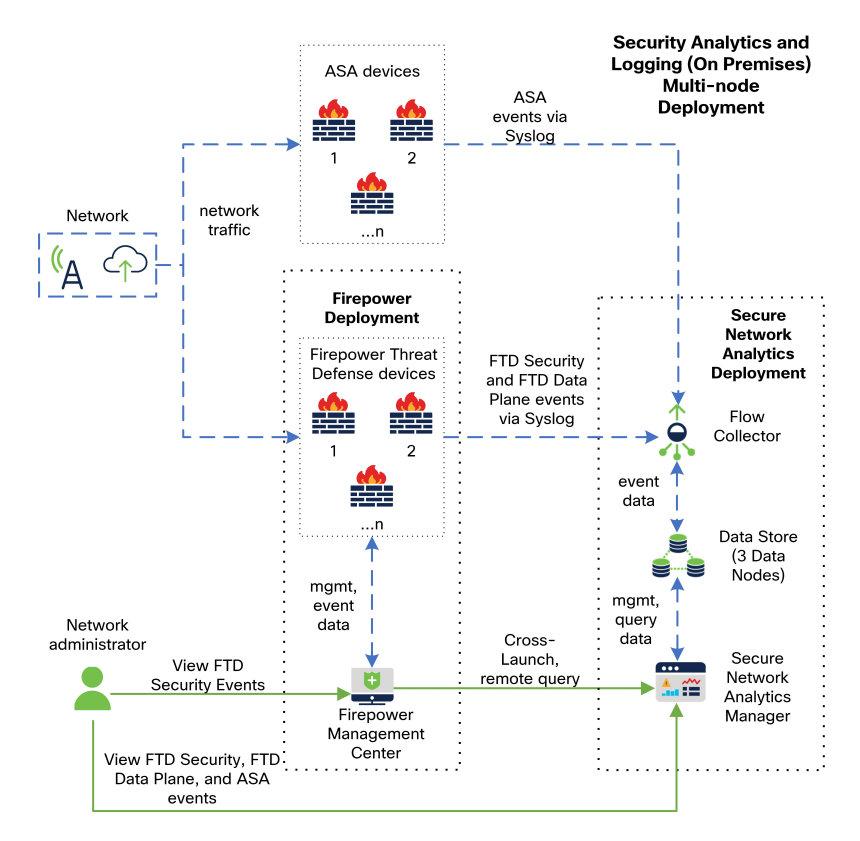

この展開では、Firepower Threat DefenseデバイスおよびASAデバイスはファイアウォールのイ ベントをフローコレクタに送信します。フローコレクタは、保存のためにデータストア(デー タノード X 3)にイベントを送信します。ユーザは Firepower Management Center の UI から マ ネージャを相互起動して保存されたイベントに関する詳細情報を表示できます。また、Firepower Management Center からリモートでイベントを照会することもできます。

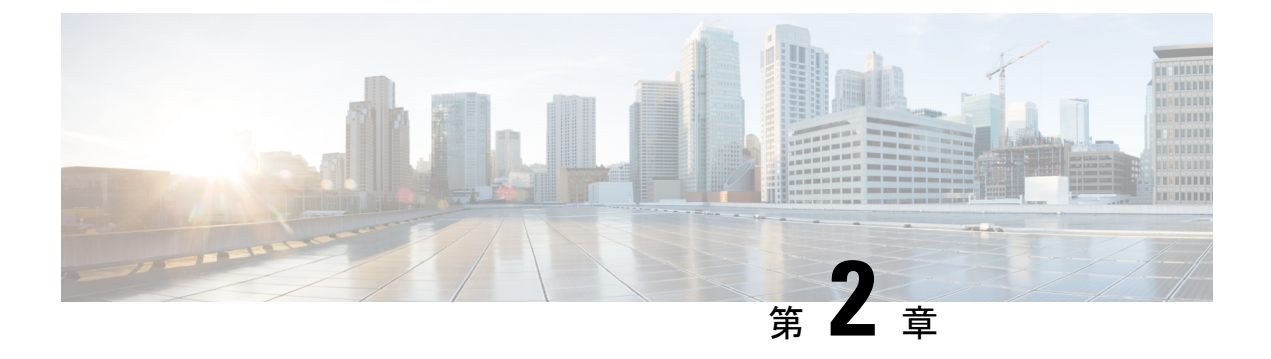

## 展開

- [要件とベストプラクティス](#page-6-0) (5 ページ)
- [設定の概要](#page-15-0) (14 ページ)
- [マネージャ](#page-19-0) の設定 (18 ページ)
- [Firepower](#page-20-0) の設定 (19ページ)
- ASA [デバイスの設定](#page-30-0) (29 ページ)

## <span id="page-6-0"></span>要件とベストプラクティス

セキュリティ分析とロギング(オンプレミス)を展開してファイアウォールのイベントデータ を保存するための要件とベストプラクティスを次に示します。

#### ファイアウォール アプライアンス

次のファイアウォール アプライアンスを展開する必要があります。

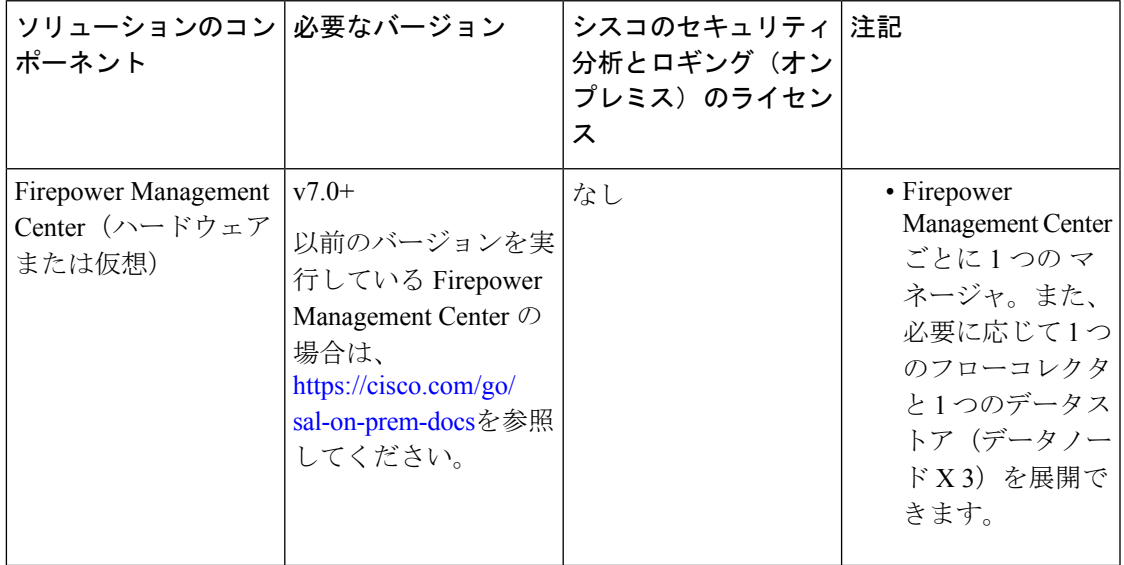

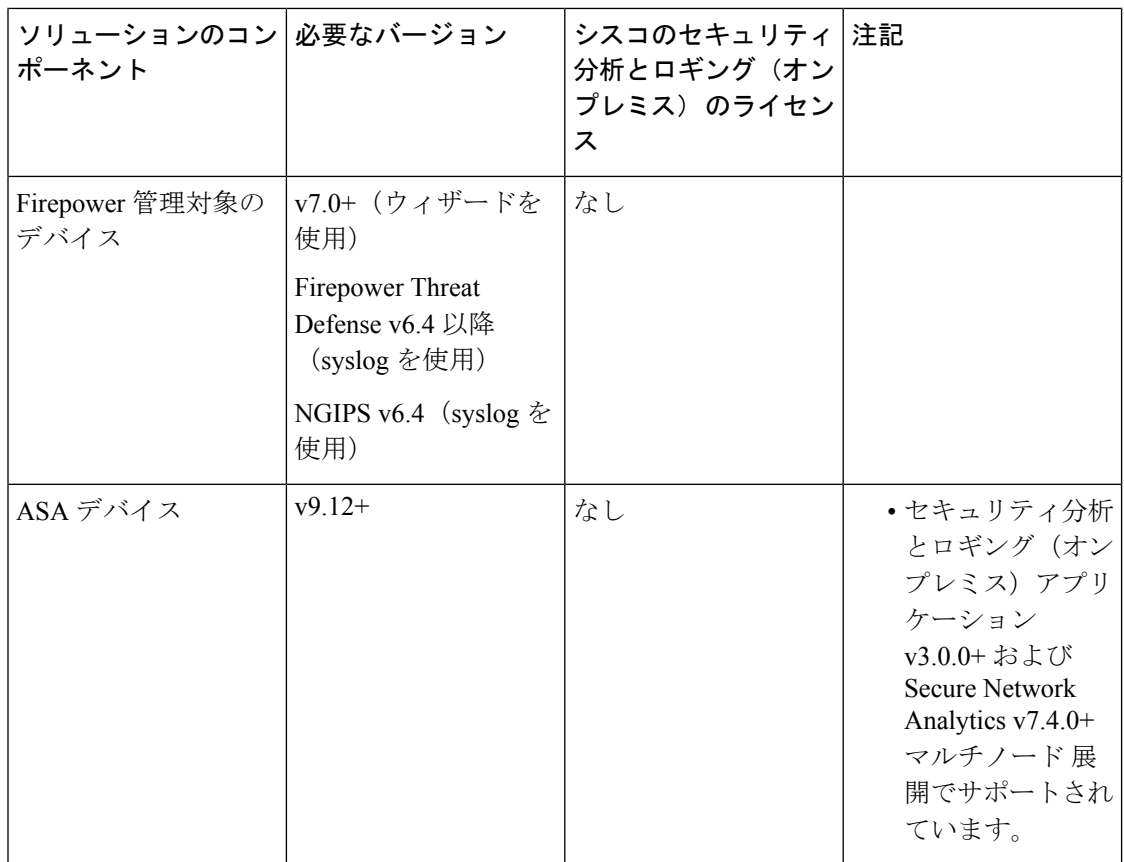

#### **Secure Network Analytics** アプライアンス

Secure Network Analytics の展開には次のオプションがあります。

- [単一ノード](#page-8-0):マネージャのみを展開してイベントを取り込んで保存したり、イベントを確 認および照会します。
- [マルチノード:](#page-9-0)フローコレクタを展開してイベントを取り込み、データストアを展開して イベントを保存し、マネージャ を展開してイベントを確認および照会します。

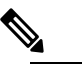

 $\oplus$  Secure Network Analytics ハードウェアと Secure Network Analytics VE アプライアンスを混在させて展開するこ とはできません。

<span id="page-8-0"></span>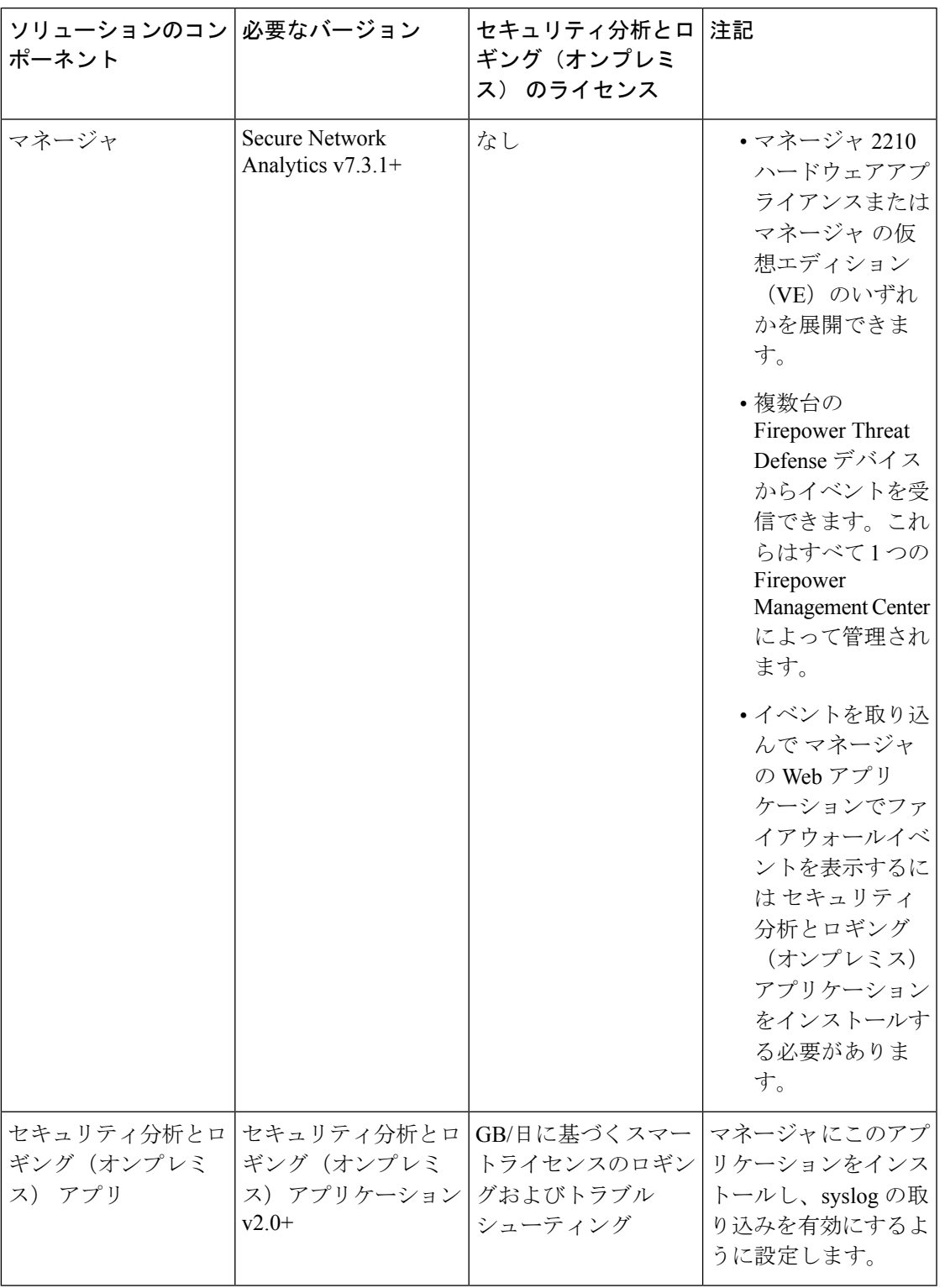

 $\mathbf I$ 

I

#### <span id="page-9-0"></span>表 **2 :** マルチノード

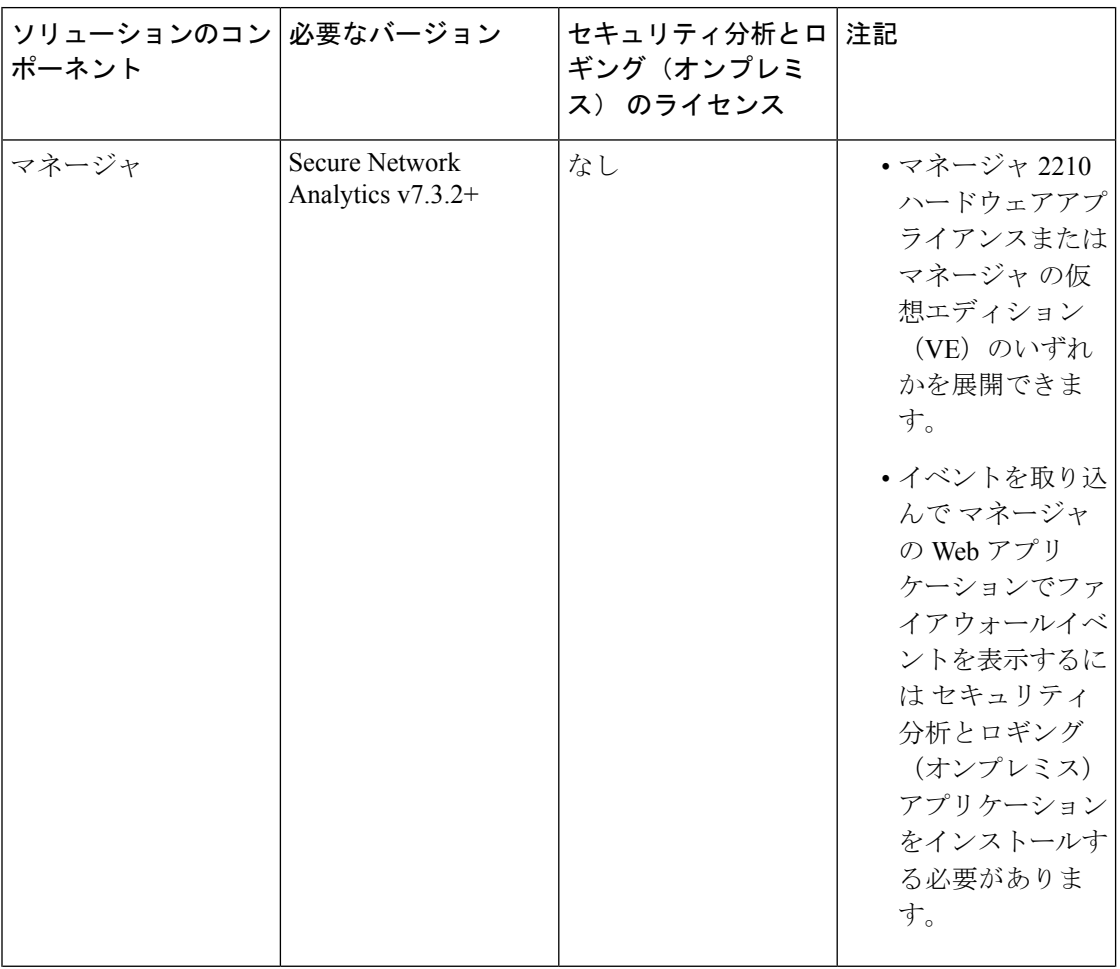

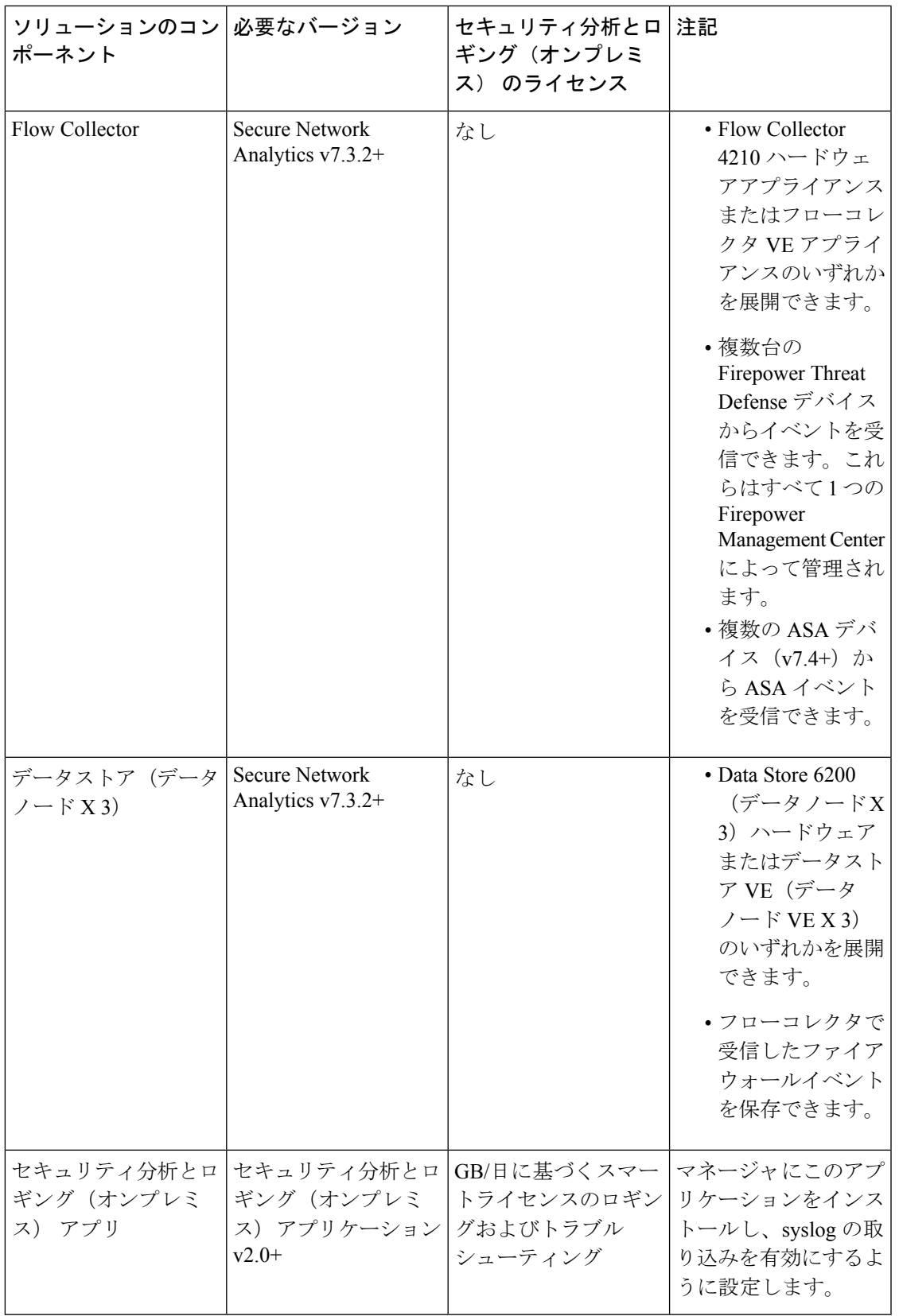

 $\mathbf I$ 

Firepower または Secure Network Analytics アプライアンスのコンソールにリモートでアクセス する場合は、SSH 経由のアクセスを有効にできます。

### **Secure Network Analytics** のライセンス

ライセンスなしで、セキュリティ分析とロギング(オンプレミス) を 90 日間評価モードで使 用できます。90 日間経過した後も セキュリティ分析とロギング(オンプレミス) の使用を継 続するには、ファイアウォール展開から Secure Network Analytics アプライアンスに syslog デー タで送信する見込みの 1 日あたりの GB に基づいて、スマートライセンスのロギングとトラブ ルシューティングのスマートライセンスを取得する必要があります。

ライセンスの計算のために、データ量は最も近い GB 数(切り捨て)で報告されます。たとえ ば、1 日あたり 4.9 GB を送信する場合は、4 GB と報告されます。 (注)

SecureNetworkAnalyticsアプライアンスのライセンスに関する詳細については、『[SecureNetwork](https://www.cisco.com/c/en/us/support/security/stealthwatch/products-licensing-information-listing.html) Analytics Smart Software [Licensing](https://www.cisco.com/c/en/us/support/security/stealthwatch/products-licensing-information-listing.html) Guide』を参照してください。

### **Secure Network Analytics Resource Allocation**

セキュリティ分析とロギング(オンプレミス) に展開した場合、Secure Network Analytics は次 の取り込みレートを提供します。

- ハードウェアまたはバーチャルエディション(VE)の 単一ノード の展開では、平均で最 大約 20,000 イベント/秒(EPS)でショートバーストでは最大 35,000 EPS を取り込むこと ができます。
- バーチャルエディション (VE) の マルチノード の展開では、平均で最大約 5,000 EPS、 ショートバーストでは最大 175,000 EPS を取り込むことができます。
- ハードウェア マルチノード の展開では、平均で最大約 10 万 EPS、ショートアーストでは 最大 350,000 EPS を取り込むことができます。

割り当てたハードドライブストレージに基づいて、数週間または数か月にわたってデータを保 存できます。これらの推定値は、ネットワーク負荷、トラフィックスパイク、イベントごとに 送信される情報など、さまざまな要因の影響を受けます。

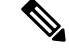

EPS の取り込みレートが高いと、セキュリティ分析とロギング(オンプレミス) アプリケー ションがデータをドロップする場合があります。さらに、接続、侵入、ファイル、マルウェア のイベントのみではなく、すべてのイベントタイプを送信する場合は、全体的なEPSの増加に したがい、データをドロップする場合があります。この場合はログファイルを確認します。 (注)

#### 単一ノード **VE** の推奨事項

最適なパフォーマンスを得るために、マネージャ VE を展開する場合は、次のリソースを割り 当てます。

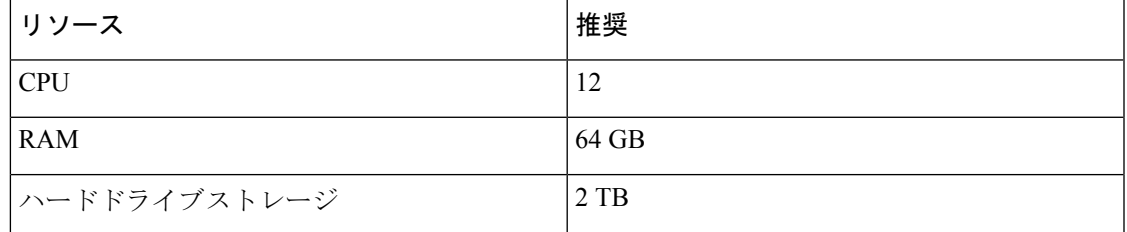

割り当てるストレージスペースに基づいて、大まかに次の期間のデータを 単一ノード の展開 環境に保存できます。

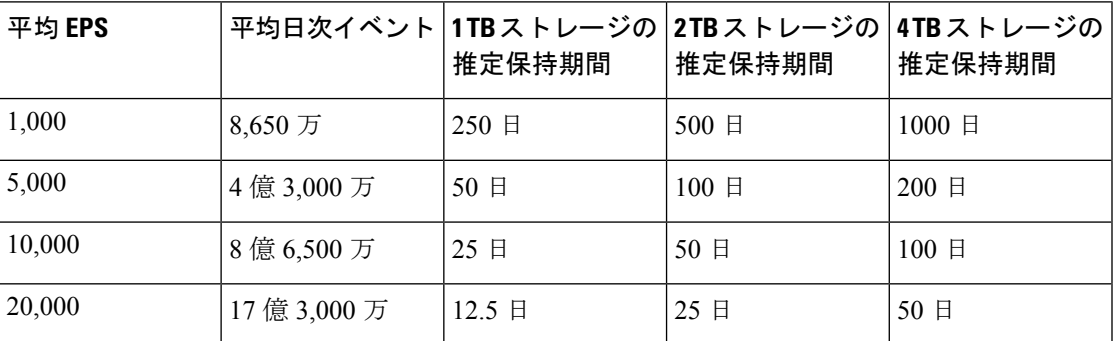

マネージャが最大ストレージキャパシティに達すると、着信データ用のスペースを確保するた めに最も古いデータが最初に削除されます。

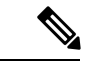

(注)

この推定取り込みおよび保管の期間について、これらのリソース割り当てでマネージャVEを テストしました。仮想アプライアンスに十分なCPUまたはRAMを割り当てないと、リソース 割り当てが不十分なために予期しないエラーが発生する場合があります。ストレージ割り当て を 4 TB を超えて増やすと、リソース割り当てが不十分なために予期しないエラーが発生する 可能性があります。

#### マルチノード 推奨事項

最適なパフォーマンスを得るために、マネージャ VE、フローコレクタ VE、および データス トア VE を展開する場合は、次のリソースを割り当てます。

#### 表 **3 :** マネージャ **VE**

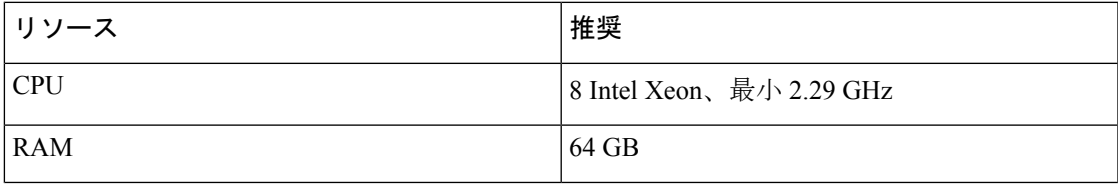

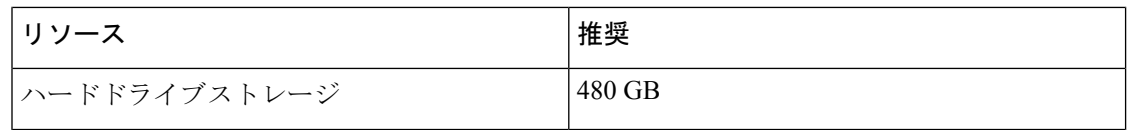

#### 表 **<sup>4</sup> : Flow Collector VE**

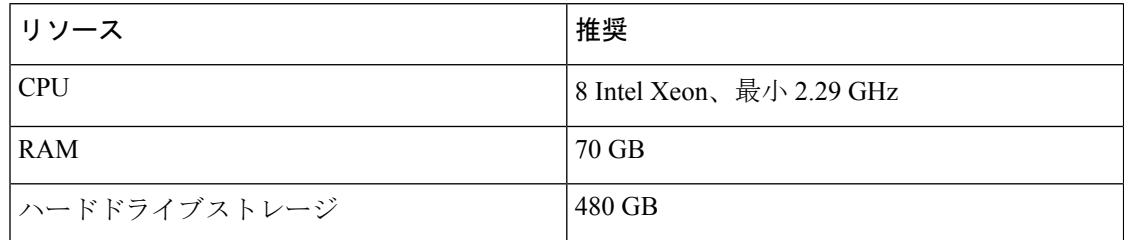

#### 表 **5 :** データノード **VE**(データストアの一部として)

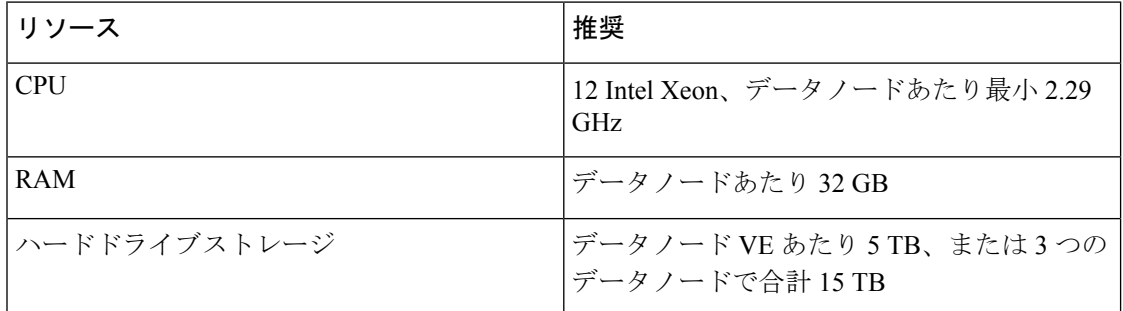

割り当てるストレージスペースに基づいて、大まかに次の期間のデータを マルチノード の展 開環境に保存できます。

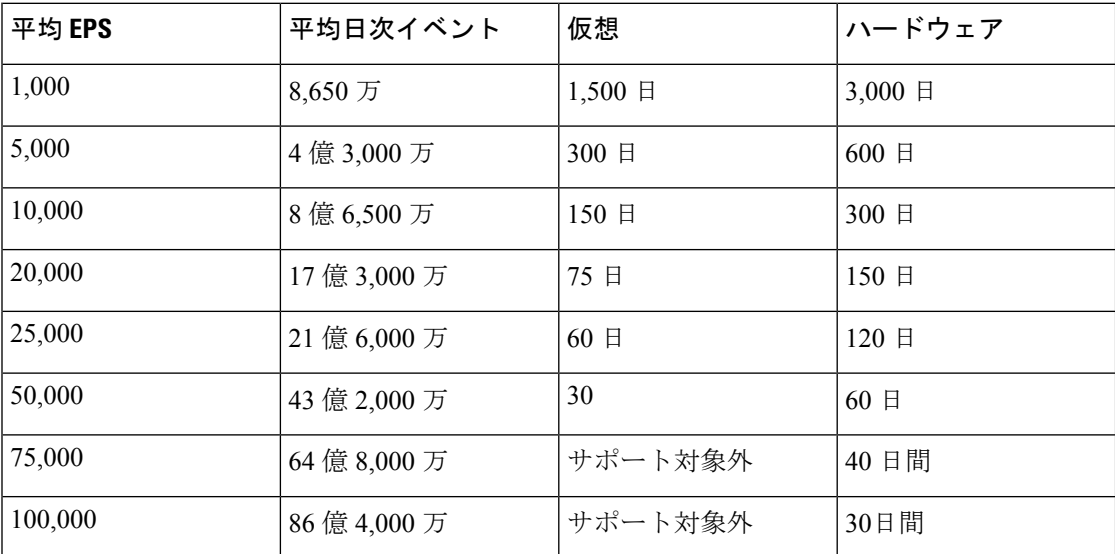

データストアが最大ストレージキャパシティに達すると、着信データ用のスペースを確保する ために最も古いデータが最初に削除されます。

この推定取り込みおよび保存の期間について、これらのリソース割り当てでこれらの仮想アプ ライアンスをテストしました。仮想アプライアンスに十分なCPUまたはRAMを割り当てない と、リソース割り当てが不十分なために予期しないエラーが発生する場合があります。スト レージ割り当てを 4 TB を超えて増やすと、リソース割り当てが不十分なために予期しないエ ラーが発生する可能性があります。 (注)

## 通信ポート

次の表に 単一ノード の展開の場合に セキュリティ分析とロギング(オンプレミス) を統合す るために開く必要がある通信ポートを示します。

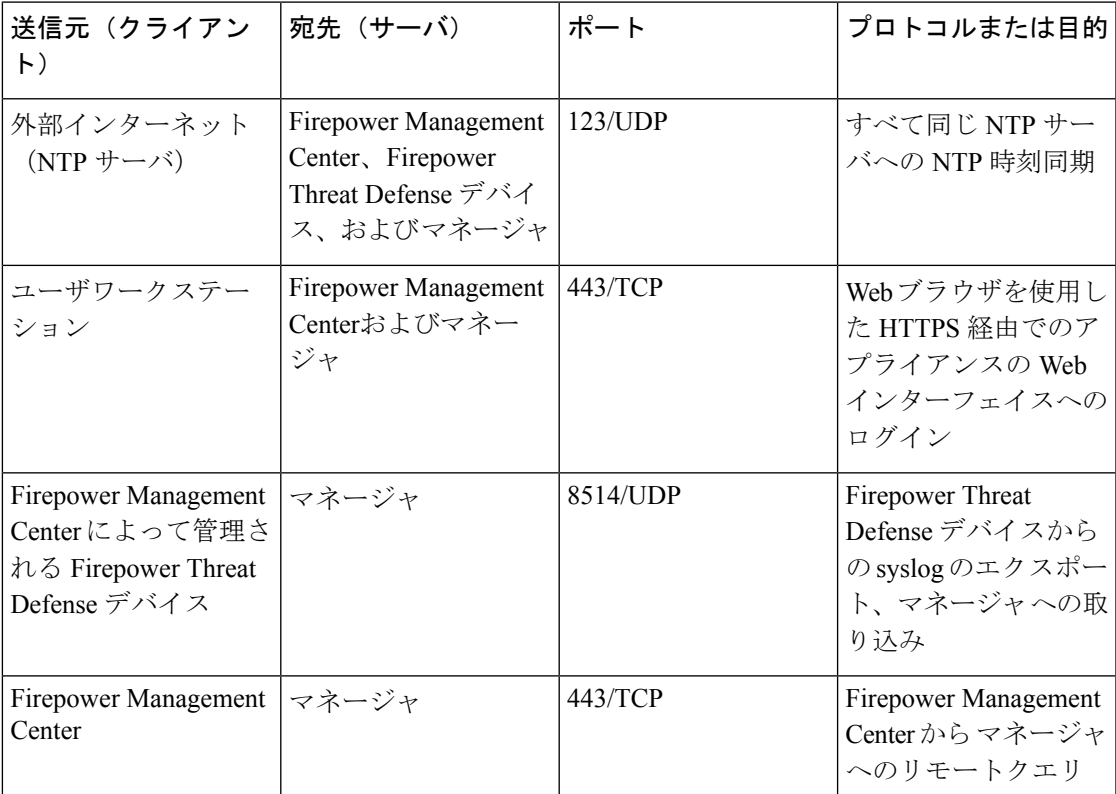

次の表に マルチノード の展開の場合に セキュリティ分析とロギング(オンプレミス) を統合 するために開く必要がある通信ポートを示します。さらに、Secure Network Analytics 展開で開 く必要があるポートについては、『Data Store Hardware Deployment and [Configuration](https://www.cisco.com/c/en/us/support/security/stealthwatch/products-installation-guides-list.html#dsinstall) Guide』と 『Data Store Virtual Edition Deployment and [Configuration](https://www.cisco.com/c/en/us/support/security/stealthwatch/products-installation-guides-list.html#dsinstall) Guide』を参照してください。

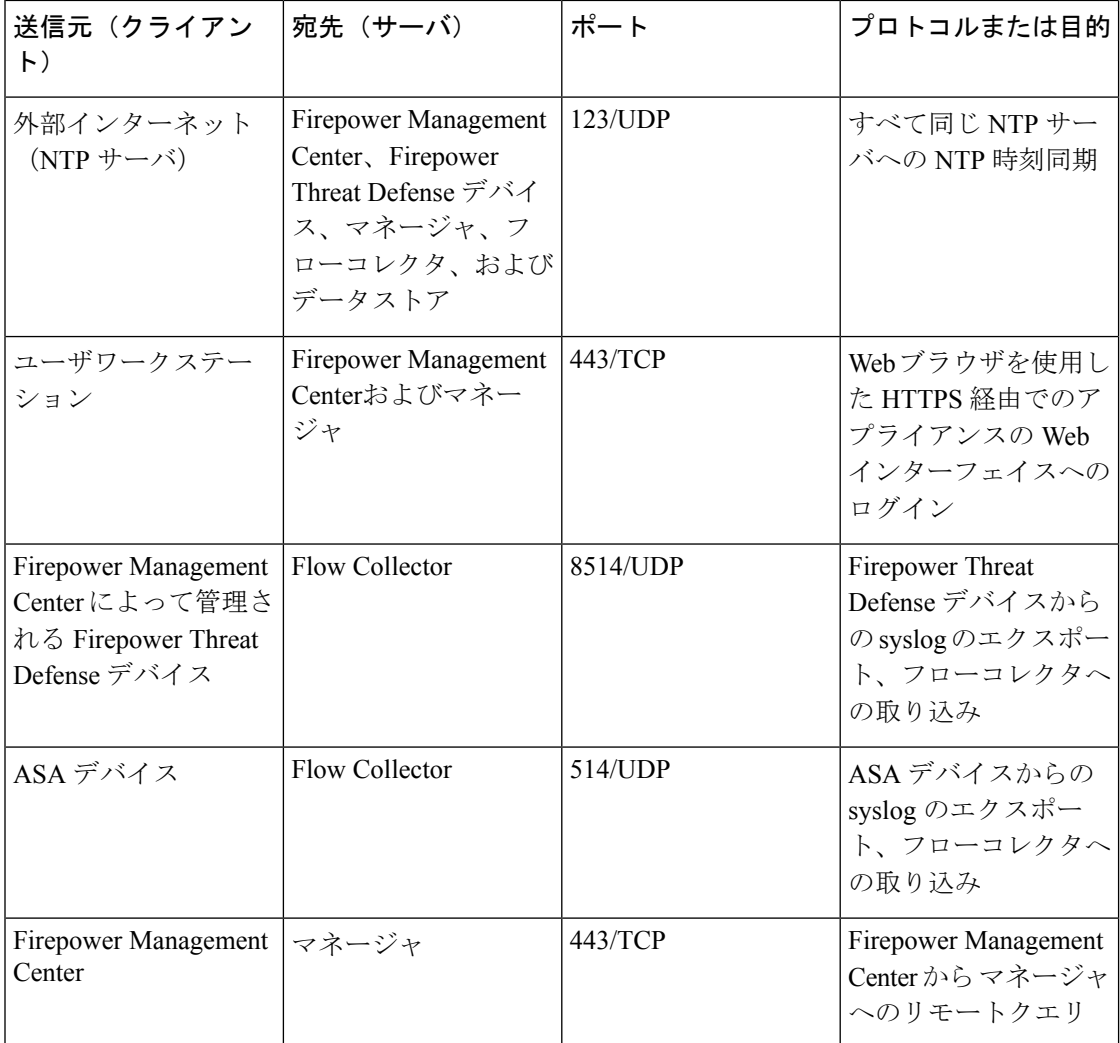

## <span id="page-15-0"></span>設定の概要

次に、イベントデータを保存するための展開の大まかな設定手順を説明します。 導入を開始する前に、次のタスクを確認してください。

 $\mathbf I$ 

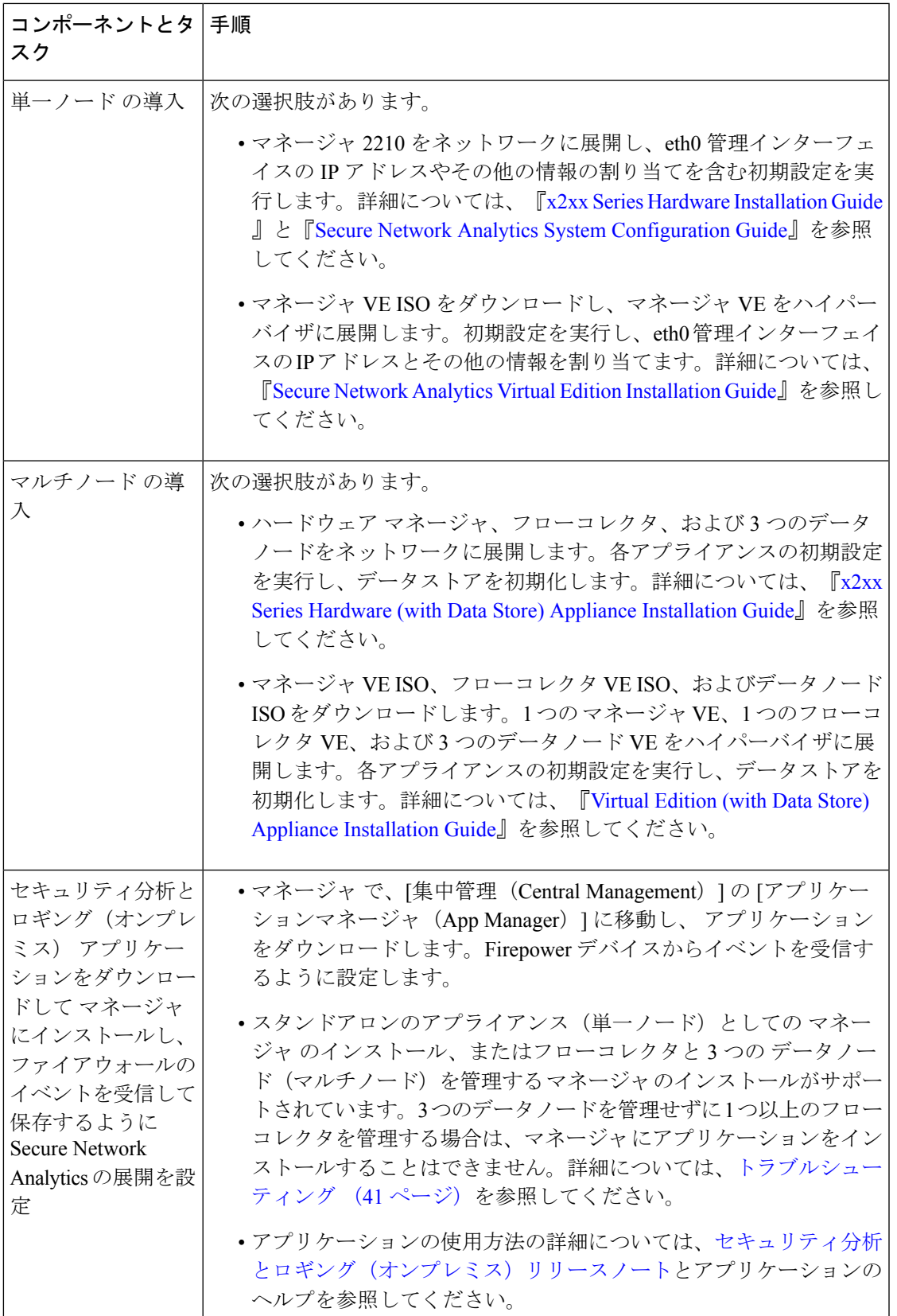

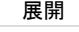

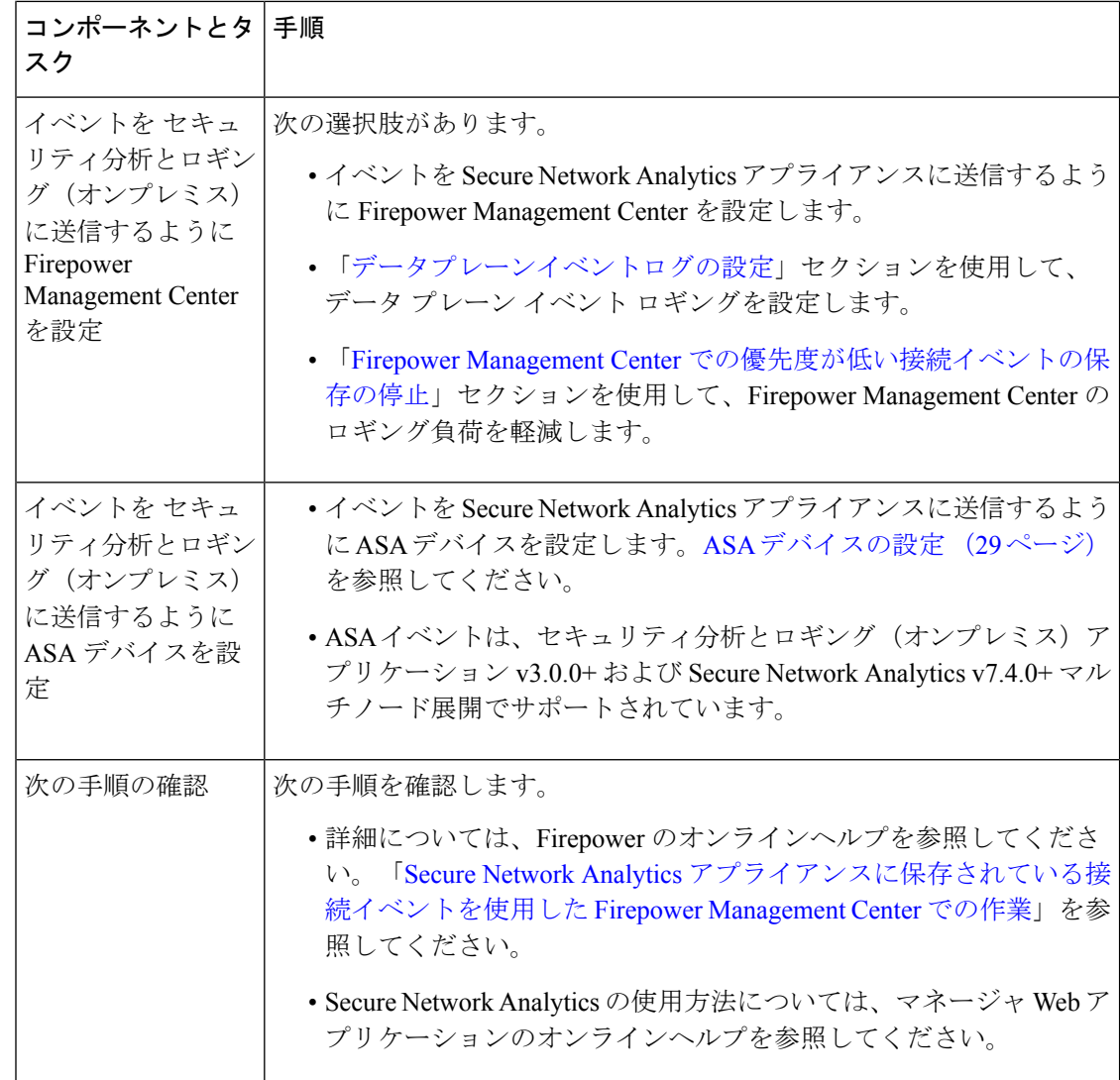

### 単一ノード の展開と設定

### 始める前に

- マネージャ (v7.3+) をネットワークに展開し、その管理IPアドレスにFirepowerManagement Center の管理 IP アドレスと Firepower Threat Defense デバイスの管理 IP アドレスの両方か ら到達可能であることを確認します。さらに設定する場合に備えて、管理 IP アドレスを メモしておきます。詳細については、『Secure Network Analytics Virtual Edition [Installation](https://www.cisco.com/c/en/us/support/security/stealthwatch/products-installation-guides-list.html) [Guide](https://www.cisco.com/c/en/us/support/security/stealthwatch/products-installation-guides-list.html)』を参照してください。
- Secure Network Analytics 製品インスタンスを適切に登録します。マネージャ VE ライセン スは登録後にアカウントに自動的に追加されます。詳細については、『Secure [Network](https://www.cisco.com/c/en/us/support/security/stealthwatch/products-licensing-information-listing.html) Analytics Smart Software [Licensing](https://www.cisco.com/c/en/us/support/security/stealthwatch/products-licensing-information-listing.html) Guide』を参照してください。

#### 手順

マネージャ VE を展開するには、『Secure Network Analytics Virtual Edition [Installation](https://www.cisco.com/c/en/us/support/security/stealthwatch/products-installation-guides-list.html) Guide』の 手順に、マネージャ2210を展開する場合は、『[x2xxSeriesHardware](https://www.cisco.com/c/en/us/support/security/stealthwatch/products-installation-guides-list.html) InstallationGuide』と『[Secure](https://www.cisco.com/c/en/us/support/security/stealthwatch/products-installation-guides-list.html) Network Analytics System [Configuration](https://www.cisco.com/c/en/us/support/security/stealthwatch/products-installation-guides-list.html) Guide』の手順に従います。

スタンドアロンのアプライアンス(単一ノード)としての マネージャ のインストー ル、またはフローコレクタと3つのデータノード(マルチノード)を管理するマネー ジャ のインストールがサポートされています。3 つのデータノードを管理せずに 1 つ 以上のフローコレクタを管理する場合は、マネージャ にアプリケーションをインス トールすることはできません。詳細については[、トラブルシューティング](#page-42-0) (41 ペー [ジ\)](#page-42-0) を参照してください。 (注)

### マルチノード の展開と設定

#### Ú

マネージャ またはフローコレクタを セキュリティ分析とロギング(オンプレミス) で使用す るように設定した後に、アプライアンスの設定を更新してこの設定を変更することはできませ ん。選択を間違えた場合は、アプライアンスを RFD する必要があります。セキュリティ分析 とロギング(オンプレミス) に Secure Network Analytics を使用してファイアウォールイベン ト情報を保存する場合にのみ、この機能を有効にしてください。 重要

#### 始める前に

- マネージャ、フローコレクタ、および3つのデータノード (v7.3.2+) をネットワークに展 開したこと、Firepower Threat Defense デバイスの管理 IP アドレスがフローコレクタ管理 IP アドレスに到達可能であること、および Firepower Management Center の管理 IP アドレ スが マネージャ の管理 IP アドレスに到達可能であることを確認します。さらに設定する 場合に備えて、管理 IP アドレスをメモしておきます。
- Secure Network Analytics 製品インスタンスを適切に登録します。マネージャ VE ライセン スは登録後にアカウントに自動的に追加されます。詳細については、『Secure [Network](https://www.cisco.com/c/en/us/support/security/stealthwatch/products-licensing-information-listing.html) Analytics Smart Software [Licensing](https://www.cisco.com/c/en/us/support/security/stealthwatch/products-licensing-information-listing.html) Guide』を参照してください。

#### 手順

『x2xx Series Hardware (with Data Store) Appliance [Installation](https://www.cisco.com/c/en/us/support/security/stealthwatch/products-installation-guides-list.html) Guide』の手順に従って Secure Network Analytics ハードウェアアプライアンスを展開するか、『Virtual [Edition](https://www.cisco.com/c/en/us/support/security/stealthwatch/products-installation-guides-list.html) (with Data Store) Appliance [Installation](https://www.cisco.com/c/en/us/support/security/stealthwatch/products-installation-guides-list.html) Guide』に従って Secure Network Analytics 仮想アプライアンスを展開しま す。

スタンドアロンのアプライアンス(単一ノード)としての マネージャ のインストー ル、またはフローコレクタと3つのデータノード(マルチノード)を管理するマネー ジャ のインストールがサポートされています。3 つのデータノードを管理せずに 1 つ 以上のフローコレクタを管理する場合は、マネージャ にアプリケーションをインス トールすることはできません。詳細については、[トラブルシューティング](#page-42-0) (41 ペー [ジ\)](#page-42-0) を参照してください。 (注)

展開

## <span id="page-19-0"></span>マネージャ の設定

セキュリティ分析とロギング(オンプレミス) に対して Secure Network Analytics の展開を設 定するには、マネージャ に セキュリティ分析とロギング(オンプレミス) アプリケーション をインストールします。これにより、ファイアウォールデバイスからイベントを受信するよう に マネージャ が設定されます。

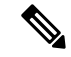

スタンドアロンのアプライアンス(単一ノード)としての マネージャ のインストール、また はフローコレクタと3つのデータノード(マルチノード)を管理するマネージャのインストー ルがサポートされています。3 つのデータノードを管理せずに 1 つ以上のフローコレクタを管 理する場合は、マネージャにアプリケーションをインストールすることはできません。詳細に ついては、[トラブルシューティング](#page-42-0) (41 ページ) を参照してください。 (注)

## セキュリティ分析とロギング(オンプレミス)アプリケーションのイ ンストール

マネージャ に セキュリティ分析とロギング(オンプレミス)アプリケーションをインストー ルします。詳細については、『セキュリティ分析とロギング (オンプレミス) Release Notes』 を参照してください。

#### 手順

- ステップ1 セキュリティ分析とロギング(オンプレミス)アプリケーションをダウンロードするには、 <https://software.cisco.com> で Cisco スマートアカウントにログインするか、管理者にお問い合わ せください。
- ステップ **2** マネージャ にログインします。
- ステップ **3** [グローバル設定(Global Settings)] アイコンをクリックします。
- ステップ4 [集中管理 (Central Management) ] を選択します。
- ステップ **5** [アプリケーションマネージャ(App Manager)] タブをクリックします。
- ステップ6 [参照 (Browse) 1をクリックします。

ステップ **7** 画面に表示される指示に従って、アプリケーションファイルをアップロードします。

#### 次のタスク

$$
\overline{\mathcal{L}}
$$

- 注意 セキュリティ分析とロギング(オンプレミス)アプリケーションをアンインストールすると、 ファイアウォール イベント データを含むすべての関連情報が マネージャ から削除されます。 単一ノード展開がある場合は、スタンドアロンの マネージャ の制限も解除されます。セキュ リティ分析とロギング(オンプレミス)アプリケーションをアンインストールした後、トラ フィックを検査するために、従来の Secure Network Analytics 展開の一部としてスタンドアロン マネージャ で 1 つ以上のフローコレクタを管理できます。
	- イベントをSecure Network Analyticsアプライアンスに送信するようにFirepower Management Center を設定します。
	- イベントを Secure Network Analytics アプライアンスに送信するように ASA デバイスを設 定します。ASA [デバイスの設定](#page-30-0) (29 ページ) を参照してください。

## <span id="page-20-0"></span>**Firepower** の設定

セキュリティ分析とロギング(オンプレミス) に対して Firepower を設定する場合、次のオプ ションがあります。

- Firepower Threat Defense デバイスが Firepower 7.0+ を実行している場合は、設定ウィザー ドを使用します。詳細については、「[FirepowerManagementCenter](#page-20-1)でのウィザードの設定」 を参照してください。
- Firepower Threat Defense デバイスが Firepower 6.4 ~ 6.8 を実行している場合は、syslog エ クスポートを手動で設定します。詳細については、7.0 [より前のバージョンを実行してい](#page-23-0) [る管理対象デバイスの場合は、](#page-23-0)syslog を使用する (22 ページ) を参照してください。

### <span id="page-20-1"></span>**Firepower Management Center** でのウィザードの設定

この手順では、すべての Firepower Management Center ユーザの統合を設定します。

#### 始める前に

- Firepower システムが予期したとおりに動作し、送信するイベントを生成する必要があり ます。
- Firepowerイベントデータを受信できるようにSecure Network Analyticsおよびセキュリティ 分析とロギング(オンプレミス) の製品を設定します。
- Firepower の次のいずれかのユーザロールが必要です。
- 管理者
- アナリスト(Analyst)
- セキュリティ アナリスト(Security Analyst)
- 現在、イベントの直接送信をサポートしているデバイスのバージョンから Secure Network Analytics に syslog を使用してイベントを送信している場合、それらのデバイスの syslog を 無効にして(または syslog の設定を含めないアクセス コントロール ポリシーをそれらの デバイスに割り当てて)リモートボリュームでイベントが重複しないようにします。
- 次の情報を収集します。
	- マネージャ のホスト名または IP アドレス。
	- (フローコレクタを使用し、拡張ストレージキャパシティに対して複数の Secure Network Analytics アプライアンスを集約する場合)フローコレクタの IP アドレス。 (この設定にはホスト名を使用できません。)
	- 管理者権限を持つ Secure Network Analytics アプライアンスのアカウントのログイン情 報。

これらのログイン情報は Firepower Management Center に保存されません。これらの情 報は、マネージャ の Firepower Management Center の読み取り専用アナリスト API ア カウントを確立するために一度使用されます。これには専用アカウントは必要ありま せん。管理者自身のログイン情報を使用できます。

登録プロセス中に マネージャ からログアウトする場合があります。このウィザード を開始する前に、進行中の作業を完了してください。

• [最初の使用時に信頼する (trust on first use) ]オプションを使用しない場合は、マネー ジャ からの SSL 証明書を使用します。

#### 手順

- ステップ **1** Firepower Management Center で、[システム(System)] > [ロギング(Logging)] > [セキュリ ティ分析とロギング(Security Analytics and Logging)] に移動します。
- ステップ **2** 拡張ストレージキャパシティにスタンドアロン Secure Network Analytics アプライアンス(単一 ノード)またはフローコレクタ(マルチノード)を使用するオプションをクリックします。
- ステップ **3** ウィザードを完了します。 フィールドの周囲に赤いボックスが表示されている場合は、フィールドにカーソルを合わせる とエラーメッセージが表示されます。
- ステップ **4** 変更内容を管理対象のデバイスに展開します。

#### 次のタスク

- セキュリティ分析とロギング(オンプレミス)アプリケーション v3.0.0+ および Secure Network Analytics v7.4.0+マルチノード展開を使用している場合は、[「データプレーンイベ](#page-22-0) [ントログの設定](#page-22-0)」セクションを使用して、データプレーンイベントの送信を有効にしま す。
- 7.0 より前のバージョンを実行しているサポート対象のデバイスを Firepower Management Center で管理している場合は、7.0 [より前のバージョンを実行している管理対象デバイス](#page-23-0) [の場合は、](#page-23-0)syslog を使用する (22 ページ)を参照してください。
- イベントが Secure Network Analytics アプライアンスに正常に保存されていることを確認し た後、すべてのイベントがリモートからも使用可能な Firepower Management Center に確実 に保存されるまでの時間を確保します。次に、Firepower Management Center [での優先度が](#page-28-0) [低い接続イベントの保存の停止](#page-28-0) (27 ページ)を参照してください。

(注)

これらの設定のいずれかを変更する必要がある場合は、ウィザードを再度実行します。設定を 無効にするか、またはウィザードを再度実行した場合でも、アカウントのログイン情報を除く すべての設定が保持されます。

## <span id="page-22-0"></span>データプレーンイベントログの設定

アプライアンスのプラットフォーム設定ポリシーの UI オプションでデータプレーンロギング を設定します。

- (注)
- データプレーンイベントは、セキュリティ分析とロギング(オンプレミス)アプリケーション v3.0.0+ および Secure Network Analytics v7.4.0+ マルチノード展開でサポートされています。

#### 始める前に

- Firepower Management Center のFirepower Management Center [でのウィザードの設定を](#page-20-1)使用 して、データプレーンイベントログの Secure Network Analytics への送信を有効にしてくだ さい。
- 手順

ステップ **1** ロギングをイネーブルにします。

- a) [Syslog] > [ロギングの設定 (Logging Setup)] > [基本ロギング設定 (Basic Logging Settings)] に移動します。
- b) [Enable Logging] チェックボックスをオンにします。

ステップ **2** ロギングトラップを設定します。

- a) [Syslog] > [ロギング接続先 (Logging Destinations)] に移動します。
- b) [+ ロギング接続先の追加(+ Add Logging Destination)] をクリックします。
- c) [ロギング接続先 (Logging Destinations) ] で、[Syslogサーバー (Syslog Servers) ] を選択し ます。
- d) [イベントクラス (Event Class)] で、[重大度によるフィルタ (Filter on Severity)] を選択 します。
- e) 重大度を選択します。
- ステップ **3** ロギングファシリティを設定します。
	- a) [Syslog] > [Syslog設定(Syslog Settings)] > [ファシリティ(Facility)] に移動します。
	- b) [ファシリティ (Facility) ] で、[default = LOCAL4(20)] を選択します。

## <span id="page-23-0"></span>**7.0** より前のバージョンを実行している管理対象デバイスの場合は、 **syslog** を使用する

バージョン6.4以降を実行しているデバイスをFirepower ManagementCenterで管理する場合は、 このドキュメントのウィザードを実行して Firepower Management Center にイベントを表示し、 Firepower Management Center から Secure Network Analytics に相互起動をできるようにしてか ら、7.0 より前の FTD デバイスから セキュリティ分析とロギング(オンプレミス) にイベン トを送信するために syslog を使用するように Firepower システムを設定できます。

### 設定の概要:以前のバージョンで **FTD** デバイスからイベントを送信する

セキュリティ分析とロギング(オンプレミス) に対して Firepower の展開を設定するには、次 の手順を実行します。

- ポリシー名やルール名などの Firepower オブジェクト名にカンマが含まれていないことを 確認してください。これにより問題が発生する可能性があります。代わりに、ハイフンな ど他の特殊文字を使用します。
- Firepower Management Center の管理 IP アドレスと Firepower Threat Defense の管理 IP アド レスをメモします。詳細については、Firepower [のマニュアル](https://www.cisco.com/c/en/us/support/security/defense-center/series.html#~tab-documents)を参照してください。
- Secure Network Analytics 取り込みアプライアンスの管理 IP アドレスを使用してネットワー ク ホスト オブジェクトを作成します。
- UDP 経由で Secure Network Analytics 取り込みアプライアンスに syslog をエクスポートす るように Firepower Threat Defense デバイスを設定します。
- オプションで、エクスポートされたsyslogを接続、侵入、ファイル、およびマルウェアイ ベントのみに制限し、パフォーマンスを向上させます。
- アクセス コントロール ポリシーを有効にして syslog に記録します。
- 接続、侵入、ファイル、およびマルウェアイベントの syslog への記録を設定します。

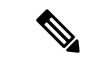

サポートされていないイベントタイプをアプライアンスにエクスポートすると、これらのイベ ントはドロップされ、保存されません。ただし、イベントでは1秒あたりにエクスポートされ たイベント数(EPS)全体をカウントします。エクスポートからこれらのイベントを削除する と、エクスポートされる EPS 全体が減少し、全体的なパフォーマンスが向上します。 (注)

異なるイベントタイプを異なる宛先のsyslogに送信する場合は、シスコサポートにご連絡くだ さい。 (注)

### ネットワーク ホスト オブジェクトの作成

#### 始める前に

• Firepower Management Center Web インターフェイスに管理者、アクセス管理者、または ネットワーク管理者としてログインします。

#### 手順

- ステップ **1** [オブジェクト(Objects)] > [オブジェクト管理(Object Management)] を選択します。
- ステップ **2** オブジェクト タイプのリストから [ネットワーク(Network)] を選択します。
- ステップ **3** [ネットワークを追加(Add Network)] ドロップダウンリストで、[オブジェクトの追加(Add Object)] を選択します。
- ステップ **4** [名前(Name)] に、*csal-sw-appliance* などのオブジェクト名または別のわかりやすい名前を入 力します。
- ステップ **5** [説明(Description)]にセキュリティ分析とロギング(オンプレミス)*SecureNetwork Analytics appliance for event export* のような説明を入力します。
- ステップ **6** [ネットワーク(Network)]フィールドに、マネージャの*eth0*管理IPアドレスを入力します。 ステップ7 [保存 (Save) ] をクリックします。

### **syslog** を **Secure Network Analytics** にエクスポートするための **Firepower Threat Defense** 設 定の構成

#### 手順

ステップ **1** Firepower ManagementCenterWebインターフェイスで、[デバイス(Devices)] > [プラットフォー ム設定(Platform Settings)] を選択し、Firepower Threat Defense デバイスに関連付けられた Firepower Threat Defense ポリシーを作成または編集します。

- ステップ **2** 左側のナビゲーションペインで、[Syslog] をクリック。
- ステップ **3** [Syslogサーバー(SyslogServers)] をクリックし、[追加(Add)] をクリックして新しい syslog サーバー(この場合は Secure Network Analytics アプライアンス)を追加します。
- ステップ **4** [IPアドレス(IP Address)] ドロップダウンリストから *csal-sw-appliance* を選択します。
- ステップ **5** [プロトコル(Protocol)] で *UDP* を選択します。
- ステップ **6** [ポート(Port)] に *8514* と入力します。
- ステップ7 [到達方法 (Reachable By) 1で、「デバイス管理インターフェイス (Device Management Interface) 1 をオンにします。
- ステップ8 [Syslogの設定 (Syslog Settings) ] をクリックします。
- ステップ **9** [syslogメッセージのタイムスタンプを有効化(Enable Timestamp on Syslog Messages)] をオン にします。
- ステップ **10** [タイムスタンプ形式(Timestamp Format)] で *RFC 5424 (yyyy-MM-ddTHH:mm:ssZ)* を選択しま す。セキュリティ分析とロギング(オンプレミス)には RFC 5424 タイムスタンプ形式が必要 です。
- ステップ **11** [ロギングのセットアップ(Logging Setup)] をクリックします。
- ステップ **12** [Cisco EMBLEM形式のログメッセージ(UDPのみ)(Log messages in Cisco EMBLEM format (UDP only))] をオンにします。

### 接続、侵入、ファイル、およびマルウェアイベントのみをエクスポートするための **Firepower Threat Defense** 設定の構成(オプション)

エクスポートされた syslog を接続、侵入、ファイル、およびマルウェアイベントのみに制限 し、1 秒あたりの送信イベント数を制限してパフォーマンスを向上させる場合は、Firepower Threat Defense 設定で syslog イベントリストを構成できます。

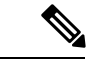

接続、侵入、ファイル、およびマルウェアイベントだけでなくすべてのイベントタイプを送信 すると、全体的なEPSが増えるにつれて、アプリケーションがデータをドロップする可能性が あります。この場合はログファイルを確認します。詳細については[トラブルシューティング](#page-42-0) (41[ページ\)](#page-42-0) を参照してください。 (注)

次のメッセージ ID をイベントリストに追加します。

#### 表 **6 :**

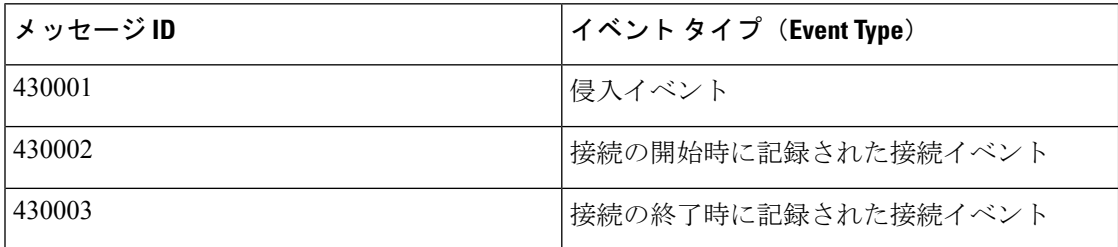

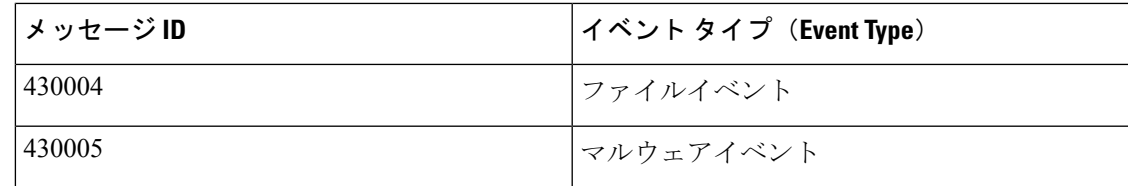

#### 手順

- ステップ **1** Firepower Threat Defense ポリシーの左側にあるナビゲーションペインで、[Syslog] をクリック します。
- ステップ **2** [イベントリスト(Event Lists)] をクリックします。
- ステップ3 [追加 (Add) ] をクリックします。
- ステップ **4** [名前(Name)]に、*SecurityAnalyticsandLogging*などのわかりやすい名前を入力します。スペー スは使用できません。
- ステップ **5** [メッセージID(Message ID)] をクリックします。
- ステップ **6** [追加(Add)] をクリックします。
- ステップ **7** [メッセージID(Message ID)] フィールドに *430001-430005* と入力します。
- ステップ **8** [OK] をクリックします。
- ステップ **9** [OK] をクリックします。
- ステップ **10** 設定を保存します。

### アクセス コントロール ポリシーごとの **syslog** エクスポートの有効化

前の手順で設定した Firepower Threat Defense の syslog 設定を使用するように各アクセス コン トロール ポリシーを設定します。

手順

- ステップ **1** アクセス コントロール ポリシーで、[ロギング(Logging)] を選択します。
- ステップ **2** [FTD6.3以降:デバイスに展開されているFTDプラットフォーム設定ポリシーで設定されたsyslog 設定を使用します (FTD 6.3 and later: Use the syslog settings configured in the FTD Platform Settings policy deployed on the device)] をオンにします。
- <span id="page-26-0"></span>ステップ3 [保存 (Save) 1をクリックします。

### アクセスコントロールルールごとの **syslog** への接続イベントロギングの有効化

アクセス コントロール ルール レベルで syslog への接続イベントロギングを有効にします。

#### 手順

- ステップ **1** Firepower Management Center Web インターフェイスで、[ポリシー(Policies)] > [アクセスコン トロール(Access Control)] をクリックし、アクセス コントロール ポリシーを編集します。
- ステップ **2** 接続イベントロギングを設定するルールの横にある アイコンをクリックします。
- ステップ **3** [ロギング(Logging)] タブをクリックします。
- ステップ4 [接続の開始時にロギングする (Log at Beginning of Connection)]または [接続の終了時にロギ ングする(Log at End of Connection)] を指定します。パフォーマンスを最適化するためには、 接続の開始と終了の両方ではなく、どちらか一方をロギングします。
- ステップ **5** ファイルイベントをログに記録する場合は、[ファイルのロギング(LogFiles)]を選択します。
- ステップ6 [syslog サーバー (Syslog Server) 1を有効にします。

ルールが[アクセスコントロールログでデフォルトのsyslog設定を使用する(Using defaultsyslog configuration in Access Control Logging)] であることを確認します。オーバーライドを有効にし ないでください。

- ステップ7 [保存 (Save) ] をクリックします。
- ステップ **8** syslog への接続イベントロギングを有効にするアクセスコントロールルールごとに、手順 1 〜 6 を繰り返します。
- ステップ **9** Firepower の設定が完了したら、[展開する(Deploy)] > [展開(Deployment)] に移動し、ポリ シーを管理対象デバイスに展開できます。変更はポリシーを展開するまで有効になりません。 設定が完了していない場合は、Firepower 設定を続行します。

### **syslog** へのファイルおよびマルウェアイベントのロギングを有効化

アクセス コントロール ポリシー レベルでの syslog へのファイルおよびマルウェアイベントの ロギングを有効にします。また、各アクセスコントロールルールには、ファイルイベントとマ ルウェアイベントを生成するためのファイルポリシーが関連付けられている必要があります。

#### 手順

- ステップ **1** Firepower Management Center Web インターフェイスで、[ポリシー(Policies)] > [アクセスコン トロール(Access Control)] をクリックし、アクセス コントロール ポリシーを編集します。
- ステップ **2** [ロギング(Logging)] タブをクリックします。
- ステップ3 [ファイル/マルウェアイベントのsyslogメッセージを送信する (Send Syslog messages for File and Malware events)]をオンにして、ファイルおよびマルウェアイベントのロギングを有効にしま す。

ルールが[アクセスコントロールログでデフォルトのsyslog設定を使用する(Using defaultsyslog configuration in Access Control Logging)] であることを確認します。オーバーライドを有効にし ないでください。

- **ステップ4** [保存 (Save) 1をクリックします。
- ステップ **5** ファイルポリシーに関連付けられているアクセスコントロールルールごとに、[「アクセスコン](#page-26-0) トロールルールごとのsyslog[への接続イベントロギングの有効化」](#page-26-0)の手順に従って、Firepower の展開で syslog にファイルイベントが記録されるようにします。
- ステップ **6** Firepower の設定が完了したら、[展開する(Deploy)] > [展開(Deployment)] に移動し、ポリ シーを管理対象デバイスに展開できます。変更はポリシーを展開するまで有効になりません。 設定が完了していない場合は、Firepower 設定を続行します。

### **syslog** への侵入イベントロギングの有効化

侵入ポリシーレベルでのsyslogへの侵入イベントのロギングを有効にします。また、侵入イベ ントを生成するには、各アクセスコントロールルールに関連付けられた侵入ポリシーが必要で す。

#### 手順

- ステップ **1** Webインターフェイスから、[ポリシー(Policies)] > [アクセスコントロール(AccessControl)] >[侵入 (Intrusion)]の順にクリックして、侵入ポリシーに移動します。
- ステップ **2** ロギングを設定する侵入ポリシーの横にある [編集(Edit)] アイコンをクリックします。
- ステップ **3** [詳細設定(AdvancedSettings)] > [Syslogアラート(Syslog Alerting)] > [有効(Enabled)] をク リックします。
- ステップ4 [戻る (Back) ] をクリックします。
- ステップ5 左側にあるナビゲーションウィンドウの [ポリシー情報 (Policy Information) ] をクリックしま す。
- ステップ **6** [変更を確定(Commit Changes)] をクリックします。
- ステップ **7** 設定が完了したら、[展開する(Deploy)] > [展開(Deployment)] に移動し、ポリシーを管理 対象デバイスに展開できます。変更はポリシーを展開するまで有効になりません。設定が完了 していない場合は、設定を続行します。

## <span id="page-28-0"></span>**Firepower Management Center** での優先度が低い接続イベントの保存の 停止

接続イベントの大部分は、特定された脅威に関連付けられていません。この大量のイベントを Firepower Management Center に保存しないようにすることができます。

Firepower Management Center に保存されていないイベントは、[https://www.cisco.com/c/en/us/](https://www.cisco.com/c/en/us/products/collateral/security/%20firesight-management-center/datasheet-c78-736775.html) [products/collateral/security/%20firesight-management-center/datasheet-c78-736775.html](https://www.cisco.com/c/en/us/products/collateral/security/%20firesight-management-center/datasheet-c78-736775.html) のデータシー トで指定されているように、Firepower Management Center アプライアンスの最大フローレート にカウントされません。

次の接続イベントは優先度が高いと見なされ、接続イベントの保存を無効にした場合でも常に Firepower Management Center に保存されます。

- セキュリティ イベント
- 侵入イベントに関連付けられた接続イベント
- ファイルイベントに関連付けられた接続イベント
- マルウェアイベントに関連付けられた接続イベント

優先度が低い接続イベントを Firepower Management Center に保存しないことで、より多くのス トレージスペースを他のイベントタイプに割り当てることができ、脅威を調査するための時間 が長くなります。この設定は、統計情報の収集には影響しません。

この設定は、この Firepower Management Center によって管理されているすべてのデバイスから のイベントに適用されます。

始める前に

 $\sqrt{N}$ 

この手順により、現在 Firepower Management Center に保存されているすべての接続イベントが 直ちに完全に削除されます。 注意

この手順を実行する前に、保持する優先度が低いすべての接続が Secure Network Analytics アプ ライアンスにすでに存在していることを確認します。通常、Firepower Management Center がイ ベントを Secure Network Analyticsに正常に送信していることを確認した後、しばらくしてから このオプションを有効にすることをお勧めします。

#### 手順

ステップ **1** Firepower Management Center での優先度が低い接続イベントの保存を停止する方法は次の 2 つ です。

どちらの方法でも同じ効果があります。

- イベントを セキュリティ分析とロギング(オンプレミス) に送信するためのウィザード を完了したら、[システム (System) ]>[ロギング (Logging) ]>[セキュリティ分析とロギ ング (Security Analytics and Logging) ]に移動し、[FMC で保存するイベントを少なくする (Store Fewer Events on FMC) 1オプションを有効にします。
- [システム(System)] > [設定(Configuration)] > [データベース(Database)] に移動し、 [接続データベース (Connection Database) 1セクションを探して、[最大接続イベント数 (Maximum Connection Events) ] をゼロ (0) に設定します。

この値を0以外に設定すると、優先度が低いすべての接続イベントが最大フローレートに カウントされます。この設定は接続サマリーには影響しません。

#### ステップ **2** 変更を保存します。

#### 次のタスク

[システム (System) ] > [設定 (Configuration) ] > [データベース (Database) ] ページで、他の すべてのイベントタイプのストレージ制限を増やします。

## <span id="page-30-0"></span>**ASA** デバイスの設定

ASA のシステムログにより、ASA デバイスのモニタリングおよびトラブルシューティングに 必要な情報が得られます。ASAイベントタイプのリストについては、『Cisco ASA [SeriesSyslog](https://www.cisco.com/c/en/us/td/docs/security/asa/syslog/b_syslog/about.html) [Messages](https://www.cisco.com/c/en/us/td/docs/security/asa/syslog/b_syslog/about.html)』を参照してください。

(注)

ASAイベントストレージは、セキュリティ分析とロギング(オンプレミス)アプリケーション v3.0.0+ および Secure Network Analytics v7.4.0+ マルチノード展開でサポートされています。

セキュリティ分析とロギング(オンプレミス) に、syslog イベントを送信させるには、ASA デバイスでロギングを設定する必要があります。

- ロギングの有効化
- Secure Network Analytics フローコレクタへの出力先の設定

EMBLEMロギング形式とセキュアロギングは、セキュリティ分析とロギング(オンプレミス) ではサポートされていません。 (注)

### **ASA** デバイスから **syslog** イベントを送信するための **CLI** コマンド

セキュリティイベントの syslog メッセージを ASA デバイスから セキュリティ分析とロギング (オンプレミス)に送信するには、次の設定コマンドを使用します。

#### 始める前に

- 要件と前提条件のセクションを確認します。
- ASA デバイスがフローコレクタに到達できることを確認します。
- マネージャ の Central Management からフローコレクタの IP アドレスとポート番号を取得 します。

#### 手順

ステップ **1** ロギングを有効にします。

#### **logging enable**

例:

ciscoasa(config)# logging enable

ステップ **2** syslog サーバー(フローコレクタ)に送信する syslog メッセージを指定します。

**logging trap** {*severity\_level* | *message\_list*}

#### 例:

フローコレクタに送信する syslog メッセージの重大度の値 (1 〜 7) または名前を指定できま す。

ciscoasa(config)# logging trap errors

#### 例:

また、フローコレクタに送信するsyslogメッセージを特定したカスタムメッセージリストを指 定することもできます。

ciscoasa(config)# logging list specific\_event\_list message 106100 ciscoasa(config)# logging list specific\_event\_list message 302013-302018 ciscoasa(config)# logging trap specific\_event\_list

ステップ **3** フローコレクタにメッセージを送信するように ASA を設定します。

**logging host** *interface\_name syslog\_ip* [**protocol**/*port*]

#### 例:

ciscoasa(config)# logging host management 209.165.201.3 17/8514

- 1. syslog\_ip と port については、フローコレクタ IP および対応する syslog ポート番 号を指定します(手順については、「はじめる前に」を参照)。 (注)
	- **2.** UDP プロトコルを示すには *17* を指定します。

**ステップ4** (任意) syslog メッセージのタイムスタンプ形式を設定します。

#### **logging timestamp** *{rfc5424}*

例:

ciscoasa(config)# logging timestamp

ciscoasa(config)# logging timestamp rfc5424

RFC5424 で指定されているタイムスタンプの形式は yyyy-MM-THH:mm:ssZ です(文字 Z は UTC タイムゾーンを示す)。

(注) RFC5424 は、ASA 9.10(1) 以降でのみサポートされています。

ステップ **5** (任意)syslog メッセージをデバイス ID とともに表示するように ASA を設定します。

**logging device-id** {**cluster-id** | **context-name** | **hostname** | **ipaddress** *interface\_name* [**system**] | **string** *text*}

例:

ciscoasa(config)# logging device-id context-name

EMBLEMロギング形式は、この統合ではサポートされていません。そのため、syslogサーバー は、syslogジェネレータを識別するためにデバイスIDを使用します。syslogメッセージに対し て指定できるデバイス ID のタイプは 1 つだけです。

### **ASA** デバイスから **syslog** イベントを送信するための **ASDM** 設定

セキュリティイベントの ASA syslog メッセージを セキュリティ分析とロギング(オンプレミ ス)に送信するように ASDM を設定するには、次の手順を使用します。

#### 始める前に

- 要件と前提条件のセクションを確認します。
- ASA デバイスがフローコレクタに到達できることを確認します。
- マネージャ の Central Management からフローコレクタの IP アドレスとポート番号を取得 します。

#### 手順

ステップ **1** ASDM にログインします。

- ステップ **2** ロギングを有効にします。
	- a) **[**設定(**Configuration**)**]** > **[**デバイス管理(**DeviceManagement**)**]** > **[**ロギング(**Logging**)**]** > **[**ロギングのセットアップ(**Logging Setup**)**]** をクリックします。
	- b) [Enable logging] チェックボックスをオンにして、ロギングをオンにします。
		- この統合は EMBLEM 形式をサポートしていません。そのため、[EMBLEM で syslog を送信(Send syslogs in EMBLEM)] チェックボックスがオフになっている ことを確認します。 (注)

ステップ **3** syslog サーバー(フローコレクタ)のロギングフィルタ設定を指定します。

- a) **[**設定(**Configuration**)**]** > **[**デバイス管理(**DeviceManagement**)**]** > **[**ロギング(**Logging**)**]** > **[**ロギングフィルタ(**Logging Filters**)**]** を選択します。
- b) テーブルから [syslog サーバー(Syslog Servers)] を選択し、[編集(Edit)] をクリックし ます。
- c) [ロギングフィルタの編集(Edit Logging Filters)] ダイアログボックスで、次のいずれかの ロギングフィルタ設定を選択します。

重大度に基づいて syslog メッセージをフィルタ処理するには、[重大度によるフィルタ (Filter on severity)] をクリックし、重大度を選択します。

ASA は、指定されたレベルまでの重大度のシステムログメッセージを生成しま す。 (注)

または

メッセージ ID に基づいて syslog メッセージをフィルタ処理するには、[イベントリストの 使用(Use event list)] をクリックします。必要な syslog メッセージ ID で作成されたイベ ントリストを選択するか、[新規(New)]をクリックして、syslogメッセージIDまたはID の範囲でリストを作成することができます。

- d) 設定を保存します。
- ステップ **4** フローコレクタのアドレスとポートを使用して外部 syslog サーバーを設定します。
	- a) **[**設定(**Configuration**)**]** > **[**デバイス管理(**DeviceManagement**)**]** > **[**ロギング(**Logging**)**]** > **[syslog** サーバー(**Syslog Server**)**]** を選択します。
	- b) [追加(Add)] をクリックして、新しい Syslog サーバーを追加します。
	- c) [syslog サーバーの追加(Add Syslog Server)] ダイアログボックスで、次を指定します。
		- [インターフェイス(Interface)]:syslog サーバーとの通信に使用するインターフェイ ス。
			- [IPアドレス(IP Address)]:マネージャ の Central Management から取得したフローコ レクタ IP。
			- •「プロトコル (Protocol)]: UDP を選択します。
			- [ポート(Port)]:対応するフローコレクタのsyslogポート(デフォルトでは8514)。
		- UDP を選択した場合は、[メッセージを Cisco EMBLEM 形式でロギング(Log messagesin Cisco EMBLEM format)] チェックボックスを使用できます。この統合 は EMBLEM 形式をサポートしていません。そのため、このチェックボックスが オフになっていることを確認します。 (注)

ステップ **5** [保存(Save)] をクリックして設定に変更を適用します。

### **ASA** デバイスから **syslog** イベントを送信するための **CSM** 設定

セキュリティイベントの ASA syslog メッセージを セキュリティ分析とロギング(オンプレミ ス) に送信するように Cisco Security Manager (CSM) を設定するには、次の手順を使用しま す。

#### 始める前に

- 要件と前提条件のセクションを確認します。
- ASA デバイスがフローコレクタに到達できることを確認します。
- マネージャ の Central Management からフローコレクタの IP アドレスとポート番号を取得 します。
- EMBLEM ロギング形式とセキュアロギングは、この統合ではサポートされていません。

#### 手順

- ステップ **1** Cisco Security Manager の [設定マネージャ(Configuration Manager)] ウィンドウにログインし ます。
- ステップ **2** syslog ロギングを有効にします。
	- a) 次のいずれかを実行して [syslog ロギングのセットアップ(Syslog Logging Setup)] ページ にアクセスします。
		- (デバイスビュー)ポリシーセレクタから **[**プラットフォーム(**Platform**)**]** > **[**ロギン グ(**Logging**)**]** > **[Syslog]** > **[**ロギングのセットアップ(**Logging Setup**)**]** を選択しま す。
		- (ポリシービュー)ポリシータイプセレクタから **[**ルータプラットフォーム(**Router Platform**)**]** > **[**ロギング(**Logging**)**]** > **[Syslog]** > **[**ロギングのセットアップ(**Logging Setup**)**]** を選択します。既存のポリシーを選択するか、または新しいポリシーを作成 します。
	- b) [syslog ロギングのセットアップ(Syslog Logging Setup)] ページで、[ロギングの有効化 (EnableLogging)]チェックボックスをオンにしてsyslogロギングをオンにします。[保存 (**Save**)] をクリックします。
		- この統合は EMBLEM 形式をサポートしていません。そのため、[EMBLEM で syslog を送信(Send syslogs in EMBLEM)] チェックボックスがオフになっている ことを確認します。 (注)

ステップ **3** syslog サーバー(フローコレクタ)のロギングフィルタ設定を指定します。

a) ポリシーセレクタから**[**プラットフォーム(**Platform**)**]** > **[**ロギング(**Logging**)**]** > **[Syslog]** > **[**ロギングフィルタ(**Logging Filters**)**]** を選択します。

- b) テーブルの[ロギングの宛先 (Logging Destination)]列で[syslog サーバー (Syslog Servers)] を選択し、[編集 (Edit) ]をクリックします。syslog サーバーオブジェクトが見つからない 場合は、[行の追加(Add Row)] をクリックします。
- c) [ロギングフィルタの追加/編集(Add/EditLoggingFilters)]ダイアログボックスで、次のい ずれかのロギングフィルタ設定を選択します。
	- 重大度に基づいてsyslogメッセージをフィルタ処理するには、[重大度によるフィルタ (Filter on severity) | をクリックし、重大度を選択します。
		- ASAは、指定されたレベルまでの重大度のシステムログメッセージを生成し ます。 (注)
	- メッセージ ID に基づいて syslog メッセージをフィルタ処理するには、[イベントリス トの使用(Use event list)] をクリックし、ドロップダウンリストから任意のイベント リストを選択します。
		- イベントリストが定義されていない場合、ドロップダウンリストは空白にな ります。少なくとも 1 つのイベントリストを定義する必要があります(**[**プ ラットフォーム(**Platform**)**]** > **[**ロギング(**Logging**)**]** > **[Syslog]** > **[**イベント リスト(**Event Lists**)**]**)。 (注)
- d) 設定を保存します。
- ステップ **4** (任意)ロギングパラメータを設定します。
	- a) (デバイスビュー)**[**プラットフォーム(**Platform**)**]** > **[**ロギング(**Logging**)**]** > **[Syslog]** > **[**サーバーのセットアップ(**Server Setup**)**]** を選択します。
	- b) syslog メッセージのタイムスタンプ形式を設定するには、[各 syslog メッセージのタイムス タンプの有効化(Enable Timestamp on EachSyslog Message)] チェックボックスをオンにし て、[タイムスタンプ形式の有効化(rfc5424)(Enable TimestampFormat(rfc5424))]チェッ クボックスをオンにします。
		- (注) RFC5424 は、ASA 9.10(1) 以降でのみサポートされています。
	- c) (任意)syslog メッセージをデバイス ID とともに表示するように ASA を設定します。
		- [インターフェイス(Interface)]:このオプションボタンをクリックして、ASAデバイ スのインターフェイスを選択します。
		- [ユーザー定義 ID(User Defined ID)]: このオプションボタンをクリックして、ASA デバイスのすべての syslog メッセージに追加する目的の名前を入力します。
		- [ホスト名 (Host Name) 1: syslog メッセージをデバイスのホスト名とともに表示する には、このオプションボタンをクリックします。
		- syslog サーバーは、syslog ジェネレータを識別するためにデバイス ID を使用しま す。syslog メッセージに対して指定できるデバイス ID のタイプは 1 つだけです。 (注)
	- d) [保存(**Save**)] をクリックします。

ステップ **5** syslog メッセージの宛先となる外部ロギングサーバーを設定します。

- a) 次のいずれかを実行して [syslog サーバー(Syslog Servers)] ページにアクセスします。
	- (デバイスビュー)ポリシーセレクタから **[**プラットフォーム(**Platform**)**]** > **[**ロギン グ(**Logging**)**]** > **[syslog** サーバー(**Syslog Servers**)**]** を選択します。
	- (ポリシービュー)ポリシータイプセレクタから **[**ルータプラットフォーム(**Router Platform**)**]** > **[**ロギング(**Logging**)**]** > **[syslog** サーバー(**SyslogServers**)**]** を選択しま す。既存のポリシーを選択するか、または新しいポリシーを作成します。
- b) [追加(Add)] をクリックして、新しい Syslog サーバーを追加します。
- c) [syslog サーバーの追加/編集(Add/Edit Syslog Server)] ダイアログボックスで、次を指定 します。
	- [インターフェイス(Interface)]:syslog サーバーとの通信に使用するインターフェイ ス。
	- [IPアドレス(IP Address)]:マネージャ の Central Management から取得したフローコ レクタ IP。
	- [プロトコル(Protocol)]:UDP を選択します。
	- [ポート(Port)]:対応するフローコレクタのsyslogポート(デフォルトでは8514)。
	- UDPを選択した場合は、「メッセージを Cisco EMBLEM 形式でロギング (Log messages in Cisco EMBLEM format) ] チェックボックスを使用できます。この統合 は EMBLEM 形式をサポートしていません。そのため、このチェックボックスが オフになっていることを確認します。 (注)
- d) [OK]をクリックして設定を保存し、ダイアログボックスを閉じます。定義したsyslogサー バーが、テーブルに表示されます。
- ステップ **6** 設定の変更を送信して展開します。

I

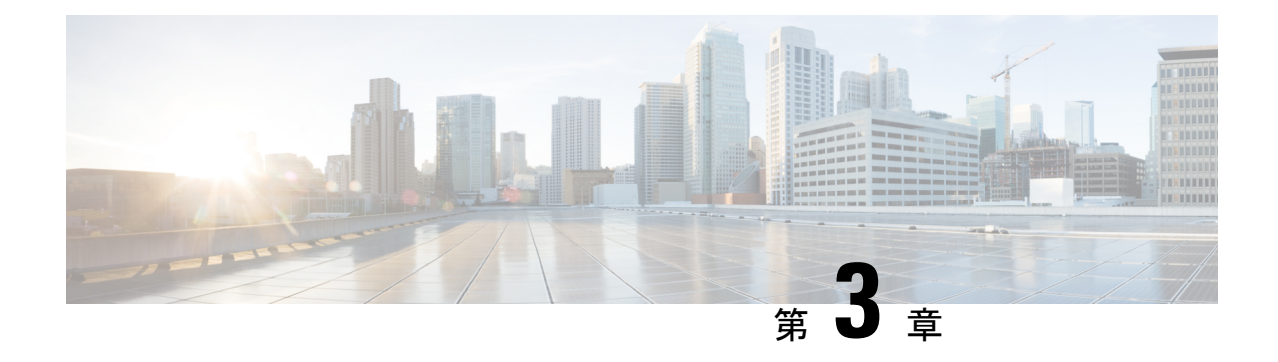

## 次のステップ

- [次のステップ](#page-38-1) (37 ページ)
- Secure Network Analytics[アプライアンスに保存されている接続イベントを使用した](#page-38-0) Firepower [Management](#page-38-0) Center での作業 (37 ページ)
- [相互起動を使用したイベントの調査](#page-40-0) (39 ページ)

## <span id="page-38-1"></span>次のステップ

セキュリティ分析とロギング(オンプレミス) の一部として syslog イベントデータを Secure Network Analytics アプライアンスに渡すようにファイアウォール展開を設定したら、次の手順 を実行できます。

- Firepower の詳細については、Firepower Management Center のオンラインヘルプを参照して ください。
- Secure Network Analytics の詳細については、マネージャ Web アプリケーションのオンライ ンヘルプを参照してください。

## <span id="page-38-0"></span>**Secure Network Analytics** アプライアンスに保存されてい る接続イベントを使用した **Firepower Management Center** での作業

デバイスがセキュリティ分析とロギング(オンプレミス)を使用してSecureNetworkAnalytics アプライアンスに接続イベントを送信している場合、Firepower Management Center のイベント ビューアとコンテキストエクスプローラでリモートに保存されたイベントを表示および操作 し、レポートの生成時にそれらのイベントを含めることができます。Firepower Management Center のイベントから相互起動して、Secure Network Analytics アプライアンスの関連データを 表示することもできます。

デフォルトでは、指定した時間範囲に基づいて適切なデータソースが自動的に選択されます。 データソースをオーバーライドする場合は、次の手順を使用します。

```
Ú
```
データソースを変更すると、選択した内容は、サインアウト後でも、変更するまでは、イベン 重要 トデータソース(レポートを含む)に依存するすべての関連する分析機能で維持されます。選 択した内容は他の Firepower Management Center ユーザーには適用されません。

選択したデータソースは、優先順位の低い接続イベントにのみ使用されます。他のすべてのイ ベントタイプ(侵入、ファイル、マルウェアイベント、それらのイベントに関連付けられた接 続イベント、およびセキュリティ インテリジェンス イベント)は、データソースに関係なく 表示されます。

#### 始める前に

ウィザードを使用して接続イベントを セキュリティ分析とロギング(オンプレミス) に送信 しました。

#### 手順

- ステップ **1** Firepower Management Center Web インターフェイスで、接続イベントデータを表示するページ ([Analysis] > [Connections] > [Events] など)に移動します。
- ステップ **2** ページに表示されるデータソースをクリックし、オプションを選択します。

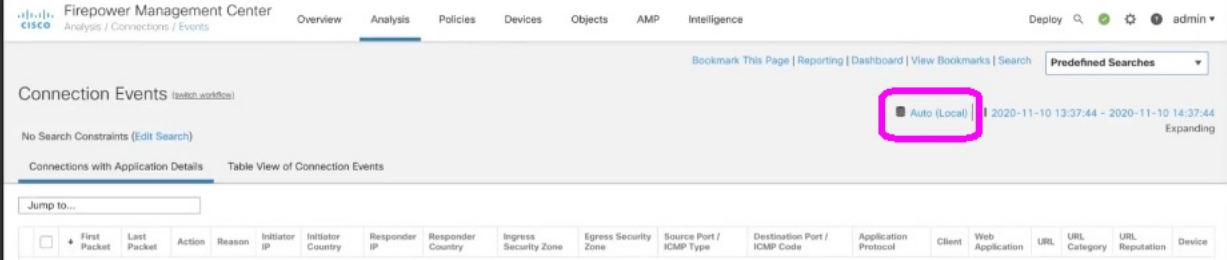

- [Local]を選択すると、ローカルデータが選択した時間範囲全体で使用できない場合で も、Firepower Management Center で使用可能なデータのみ表示されます。この状況が 発生していることは通知されません。 注意
- ステップ3 (任意)Secure Network Analytics アプライアンスで関連データを直接表示するには、IP アドレ スやドメインなどの値を右クリック(統合イベントビューアでクリック)し、相互起動オプ ションを選択します。

## <span id="page-40-0"></span>相互起動を使用したイベントの調査

Firepower Management Center でイベントを表示しているときに、特定のイベントデータ(たと えば、IP アドレス)を右クリックして、マネージャ で関連するデータを表示できます。

手順

- ステップ **1** Firepower Management Center でイベントが表示される次のページのいずれかに移動します。
	- •ダッシュ ボード ([概要 (Overview) 1> [ダッシュボード (Dashboards) 1)、または
	- •イベントビューアページ (イベントのテーブルが含まれている[分析 (Analysis)]メニュー にあるオプション)
- ステップ **2** 対象のイベントフィールドを右クリックして、セキュリティ分析とロギング(オンプレミス) 相互起動リソースを選択します。別のブラウザウィンドウに マネージャ が開きます。まだロ グインしていない場合は、ユーザー名とパスワードの入力を求められることがあります。クエ リを実行するデータの量、マネージャの速度と需要によってはクエリが処理されるまでに時間 がかかる場合があります。
- ステップ **3** マネージャ にサインインします。

I

<span id="page-42-0"></span>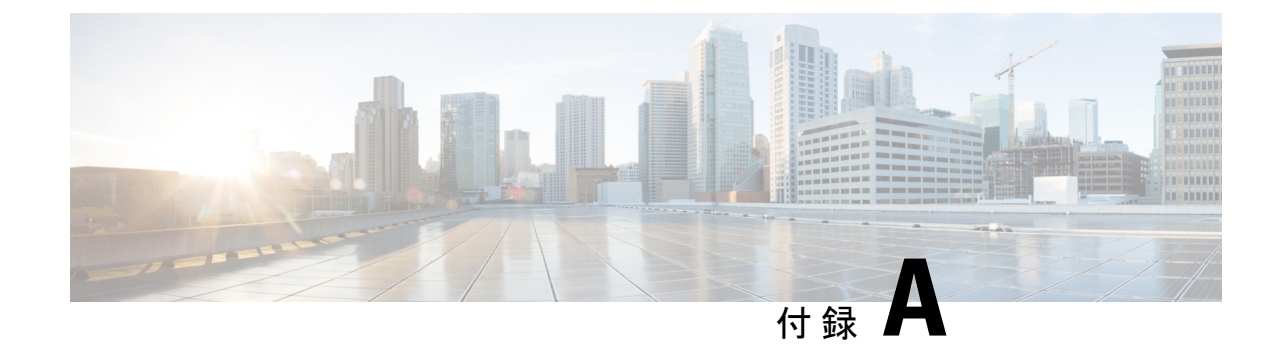

# トラブルシューティング

• [トラブルシューティング](#page-42-1) (41 ページ)

## <span id="page-42-1"></span>トラブルシューティング

#### セキュリティ分析とロギング(オンプレミス) 一般的なトラブルシューティング情報

マネージャVEでは、次のログファイルにセキュリティ分析とロギング(オンプレミス)に関 連するトラブルシューティング情報が記載されています。

- /lancope/var/logs/containers/sal.log:一般的なアプリケーションのロギング情報
- •/lancope/var/logs/sal\_preinstall.log:アプリケーションのインストールプロセスに固 有の情報
- /lancope/var/logs/containers/svc-db-ingest.log:イベントの取り込みとデータベースに 固有の情報

#### システム設定**/**初回セットアップ時の不適切な セキュリティ分析とロギング(オンプレミス) 設定

マネージャ またはフローコレクタでシステムの初期設定を実行するときに初回セットアップ ウィザードを使用すると、セキュリティ分析とロギング(オンプレミス)用にデータストアと 連携するようにSecureNetworkAnalyticsアプライアンスを設定できます。マネージャとフロー コレクタの両方の選択で[はい(Yes) ]を選択する必要があり、そうしないと、Secure Network Analytics 展開にファイアウォールイベント情報が保存されません。

いずれかの選択で[いいえ (No)] を指定した場合、後でこの設定を変更することはできませ ん。アプライアンスを RFD して工場出荷時のデフォルト設定を復元するか、仮想エディショ ンアプライアンスの場合は新しいアプライアンスを展開してセキュリティ分析とロギング(オ ンプレミス)を適切に設定する必要があります。

#### 単一ノード展開時の セキュリティ分析とロギング(オンプレミス)アプリケーション インス トールの失敗(管理対象フローコレクタ)

スタンドアロンのアプライアンス(単一ノード)としての マネージャ のインストール、また はフローコレクタと3つのデータノード(マルチノード)を管理するマネージャのインストー ルがサポートされています。1 つのデータノードを管理せずに 1 つ以上のフローコレクタを管 理する場合、マネージャにアプリケーションをインストールすることはできません。この状況 でアプリケーションをインストールしようとすると、インストールは失敗します。これが原因 であることを確認するには、/lancope/var/logs/sal\_preinstall.log でログファイルを確認し ます。次のメッセージまたは同様のメッセージが表示された場合、インストールで管理対象フ ローコレクタが検出されたことになります。

Checking flow collectors... 1 Flow Collector(s) detected Flow Collector(s) are present in inventory -- aborting installation.

アプリケーションをインストールするには、すべての管理対象フローコレクタをCentralManager のアプライアンスインベントリから削除したうえで再試行してください。

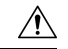

セキュリティ分析とロギング(オンプレミス)アプリケーションをアンインストールすると、 Firepower イベントデータを含むすべての関連情報が マネージャ から削除され、スタンドアロ ンの マネージャ 制限も解除されます。セキュリティ分析とロギング(オンプレミス)アプリ ケーションをアンインストールした後、トラフィックを検査するために、従来のSecureNetwork Analytics 展開の一部としてスタンドアロン マネージャ で 1 つ以上のフローコレクタを管理で きます。 注意

#### セキュリティ分析とロギング(オンプレミス)アプリケーションのドロップイベント

アプリケーションは、次のような状況でイベントをドロップすることがあります。

- 接続、ファイル、マルウェア、および侵入イベントだけでなく、すべてのイベントタイプ を syslog にエクスポートする
- •平均イベント/秒(EPS)の取り込みレートが 20,000 を超えている
- 期間を延長するためのバースト EPS の取り込みレートが 35,000 を超えている

/lancope/var/logs/containers/sal.log ログファイルの情報を確認し、アプリケーションがイ ベントをドロップしているかどうかを判断します。「events dropped」を含むエントリがない かファイルを検索します。

問題が解消されない場合は、[シスコサポート](https://www.cisco.com/c/en/us/support/index.html)までお問い合わせください。

#### セキュリティ分析とロギング(オンプレミス)アプリケーションのクラッシュ

セキュリティ分析とロギング(オンプレミス)アプリケーションがクラッシュした場合(過剰 な取り込みレートを起因とする場合など)、マネージャを再起動します。これにより、アプリ ケーションも再起動されます。

このドキュメントは、米国シスコ発行ドキュメントの参考和訳です。

リンク情報につきましては、日本語版掲載時点で、英語版にアップデートがあり、リンク先のページが 移動/変更されている場合がありますことをご了承ください。

あくまでも参考和訳となりますので、正式な内容については米国サイトのドキュメントを参照ください。